# **BRAILLEX EL 40s**

# **Benutzerhandbuch**

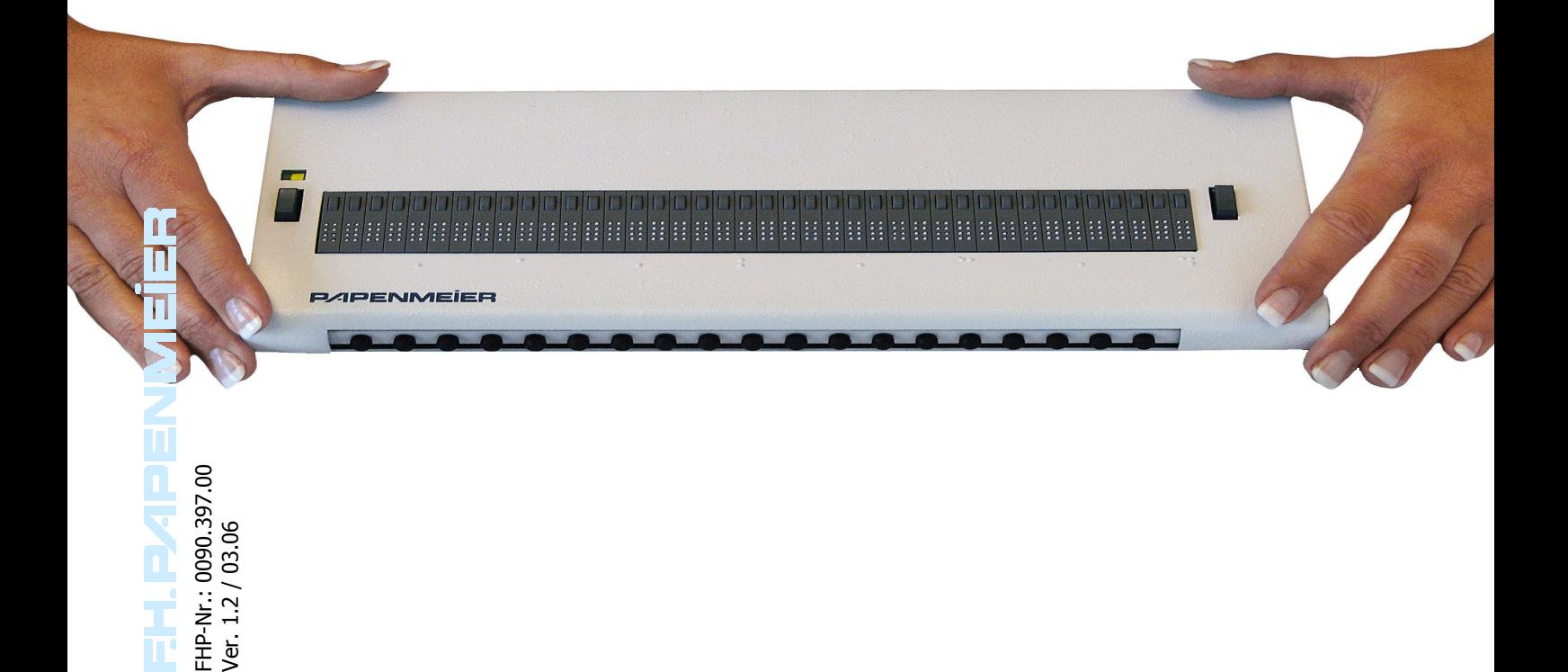

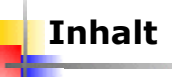

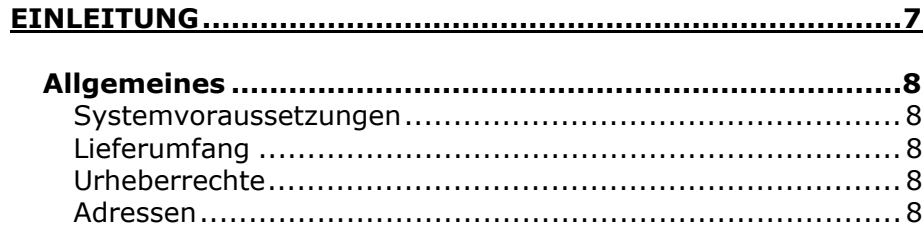

#### 

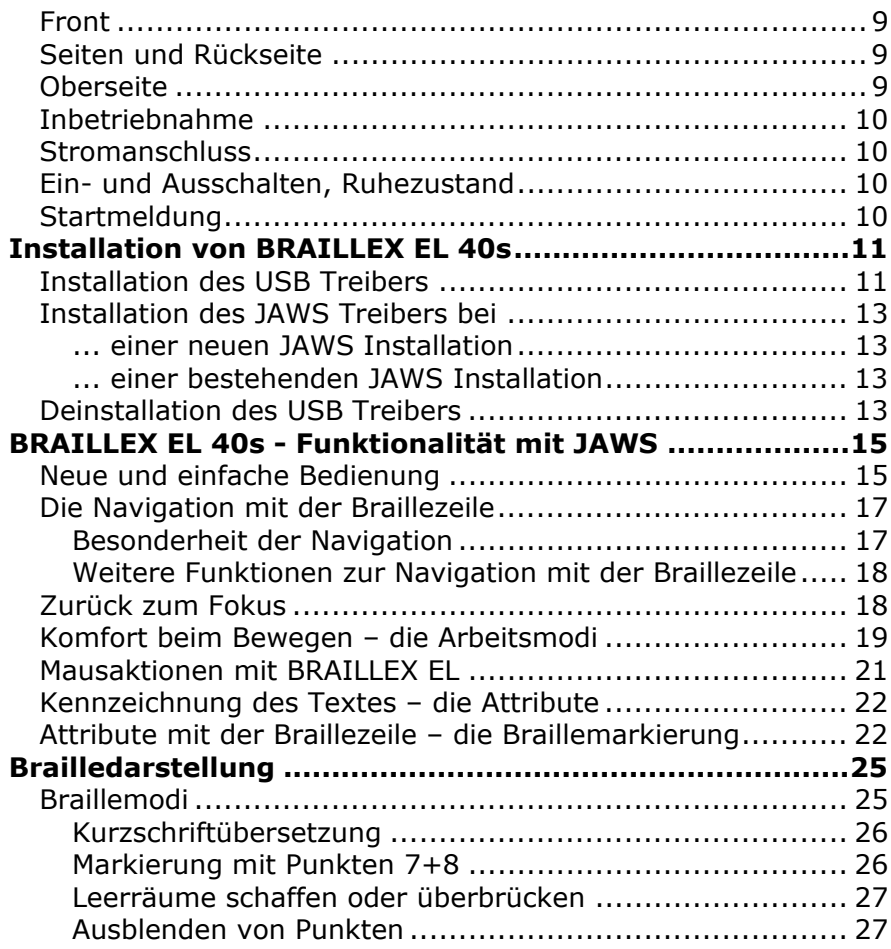

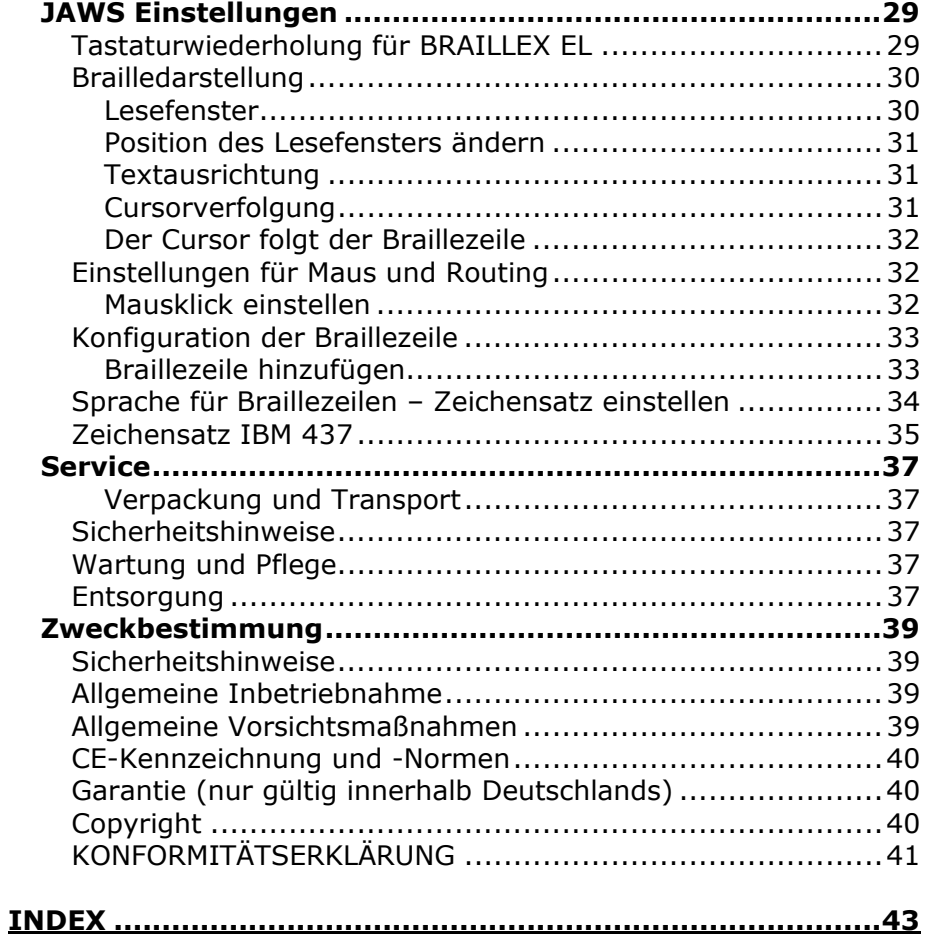

 $+$ <sup>4</sup>

 Copyright F.H. Papenmeier GmbH & Co. KG Alle Rechte vorbehalten

#### **Benutzerhandbuch BRAILLEX EL 40s**

Stand: 03.06

Vervielfältigung und Weitergabe von Informationen aus diesem urheberrechtlich geschützten Werk in irgendeiner Form oder auf irgendeine Weise, grafisch, elektronisch oder mechanisch, durch Fotokopieren, Aufzeichnen auf Platte oder Band oder Speichern in einem Datenabfragesystem - auch auszugsweise - bedürfen der vorherigen schriftlichen Genehmigung der Firma F.H. Papenmeier GmbH & Co. KG.

Alle technischen Daten, Informationen sowie Eigenschaften des in diesem Werk beschriebenen Produktes wurden nach bestem Wissen zusammengestellt und entsprechen dem Stand bei Veröffentlichung.

Änderungen und Verbesserungen des Produktes aufgrund technischer Neuentwicklung sind möglich.

#### <span id="page-6-0"></span>**Einleitung**

Die BRAILLEX EL Serie ist um ein neue Braillezeile vergrößert worden: BRAILLEX EL 40 s. Wie in allen Brailleausgaben der Effizienz Linie ermöglicht die Navigationsleiste auch in der kleinen 40-stelligen Braillezeile eine innovative Form der Funktionssteuerung.

Die herkömmliche Bedienung erfolgt über mehrere Tasten an der Front oder der Oberseite der Geräte. Dazu muss zumindest eine Hand von der Leseposition auf der Braillezeile entfernt werden. Beim Bedienen der Computertastatur werden unter Umständen sogar beide Hände von der Braillezeile entfernt. Diese zusätzlichen Bewegungen kosten Zeit.

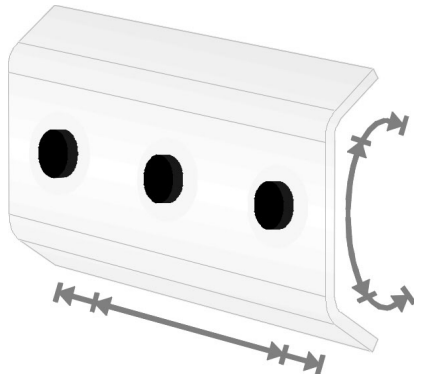

Diesen Nachteil gleicht die Navigationsleiste aus. Mit ihr können

Eingaben zur Steuerung der Braillezeile immer direkt an der Leseposition ausgeführt werden. Oft benötigte Funktionen der Computertastatur stehen ebenfalls in jeder Handstellung auf der horizontalen Braillezeile zur Verfügung. Die Lesehand oder Lesehände können so an ihrer Position bleiben. Das störende Suchen oder Abzählen von Tasten, zusätzliche Bewegungen der Hand und die Neuorientierung im Lesefenster entfallen somit. Sie arbeiten damit schneller und effektiver.

Möglich wird dies durch die an der Front eingebrachte Leiste, die Navigationsleiste. Sie ist nahezu so breit wie die Braillezeile selbst und völlig im Gerät integriert. Die Bedienung der Navigationsleiste erfolgt mit dem Daumen der linken oder rechten Hand in jeglicher Leseposition. Zur Betätigung kann die Leiste an jeder Stelle in alle Richtungen bewegt werden. Der entsprechende Daumen nimmt dabei eine minimale Bewegung bei immer gleichem Druck vor. Beim Verschieben der Taste in eine der vier Richtungen wird ein Schalter oder Sensor bedient, der die gewünschte Funktion ausführt. Die Leiste ist mit festen Gumminoppen bestückt. Damit wird die Griffsicherheit beim Betätigen gewährleistet.

Neben den herkömmlichen Funktionen einer Braillezeile vereint die Ausführung mit Navigationsleiste auch den Zugang zu Funktionen der PC-Tastatur an der Leseposition. Die vielen Bedien- und Einstellmöglichkeiten der Screenreader Software werden so an einer leicht zugänglichen Stelle konzentriert. Die Bedienung ist für Links- und Rechtshänder und sogar einhändig möglich. Die Tastenfunktionen der Navigationsleiste lassen sich individuell einstellen.

BRAILLEX EL 40s hat eine geringe Tiefe, so dass sie auch vor einem Notebook Platz findet. Das geringe Gewicht und der einfache Anschluss an den USB Port des PC machen es zu einem idealen mobilen Begleiter.

Bei aller Funktionalität bleibt die bewährte Sicherheit und robuste Ausführung der BRAILLEX Geräte trotzdem erhalten. Der Einsatz von Spezialmaterialien und die präzise Bauweise machen dies möglich.

#### <span id="page-7-0"></span>**Allgemeines**

#### **Systemvoraussetzungen**

Zum einwandfreien Betrieb der BRAILLEX EL 40s an einem PC benötigen Sie folgende Komponenten:

- Einen USB Anschluss am PC oder Notebook
- Ein Betriebssystem, dass USB Geräte unterstützt wie z.B. Windows 98, Windows ME, Windows 2000 oder Windows XP.
- **↓** die Braillezeile EL 40s
- **↓** JAWS ab Version 4.51 Rev. B

#### **Lieferumfang**

BRAILLEX EL 40s wird mit folgenden Komponenten geliefert:

- Braillezeile EL 40s (optional mit Tragetasche)
- **↓** USB Leitung
- **Treiber CD**

#### **Urheberrechte**

BRAILLEX ® ist eingetragenes Warenzeichen der Firma F.H. Papenmeier GmbH &Co KG.

#### **Adressen**

#### **F.H. Papenmeier**

GmbH & Co. KG Talweg 2 58239 Schwerte Internet: http://www.papenmeier.de/reha

#### <span id="page-8-0"></span>**Die Braillezeile – BRAILLEX EL 40s**

BRAILLEX EL 40s ist eine 40stellige Braillezeile, die am USB Anschluss (universal serial bus) des Rechners betrieben wird. Auch die Stromversorgung von BRAILLEX EL 40s erfolgt über den USB Port. Die kleine Braillezeile hat daher auch keine weiteren Anschlüsse. Eine Einoder Ausschaltmöglichkeit ist ebenfalls nicht erforderlich. Der USB Anschluss befindet sich an der rechten Außenseite des Gerätes.

BRAILLEX EL 40s verfügt über neue, abgerundete Routingtasten, die parallel nebeneinander angeordnet sind. In der Front des BRAILLEX EL 40s ist die Navigationsleiste eingelassen. Links und rechts des Lesefensters befindet sich je ein Taster, der nach oben und unten gekippt werden kann.

BRAILLEX EL 40s kann nur in Umgebungen eingesetzt werden, die USB unterstützen. Microsoft Windows NT4 und DOS werden nicht unterstützt.

#### **Front**

In der abgerundeten Front ist die Navigationsleiste eingelassen. Die bewegliche Leiste ist mit Gumminoppen besetzt.

#### **Seiten und Rückseite**

An der rechten Außenseite der Braillezeile befindet sich der einzige Anschluss, der USB Port.

#### **Oberseite**

Auf der Oberseite befindet sich die horizontale Braillezeile längs der vorderen Kante. Sie nimmt die gesamte Breite des Gerätes ein.

Am linken und rechten Rand des horizontalen Brailledisplays ist je ein Taster angebracht. Oberhalb des linken Tasters ist eine grüne LED (Leuchte) eingelassen.

Weitere technische Daten finden Sie ab Seite 40.

#### <span id="page-9-0"></span>**Inbetriebnahme**

Das Gerät darf nur von eingewiesenen Personen in Betrieb genommen werden. Der Nachweis der Einweisung ist vom Betreiber zu führen. Das Gerät darf nur in Betrieb genommen werden, wenn keine Schäden am Gerät oder den Zuleitungen erkennbar sind und keine Funktionsstörungen zu erwarten sind (siehe Sicherheitshinweise, ab Seite 37).

#### **Stromanschluss**

BRAILLEX EL 40s benötigt keinen separa[ten Stro](#page-36-0)manschluss. Die Braillezeile wird über de[n USB-Anschluss ver](#page-36-0)sorgt.

#### **Ein- und Ausschalten, Ruhezustand**

BRAILLEX EL 40s schaltet sich automatisch ein, wenn die USB Verbindung zum laufenden PC hergestellt ist. Im Betrieb wird der Schlafmodus nach fünf Minuten aktiviert, wenn keine Taste betätigt wird oder keine Änderung der Anzeige erfolgt.

#### **Startmeldung**

Sobald die Braillezeile aktiv wird, zeigt die Braillezeile eine Startmeldung:

BRAILLEX EL 40s - Rev. 1.12

Falls JAWS nach dem Hochlaufen des PCs automatisch startet, gibt es nach kurzer Zeit Ausgaben des Betriebssystems auf dem Brailledisplay zu lesen.

#### <span id="page-10-0"></span>**Installation von BRAILLEX EL 40s**

Die Installation von BRAILLEX EL 40s erfolgt mit dem Assistenten des Betriebssystems z.B. Microsoft Windows 2000. Für die Installation sind zwei Komponenten erforderlich: Der USB Treiber für das Betriebssystem und ein Treiber für JAWS. Beide Teile sind auf der JAWS CD enthalten, die Sie von Ihrem Händler erstanden haben.

#### **Installation des USB Treibers**

Schließen Sie BRAILLEX EL 40s am USB Port des Rechners an. Dies kann natürlich auch bei laufendem System erfolgen. Zur Installation des USB Treibers sind allerdings Administratorrechte erforderlich. Außerdem muss der Zugriff auf das Diskettenlaufwerk oder das CD ROM Laufwerk möglich sein. Wenn die Verbindung zum BRAILLEX EL 40s besteht, wird folgende Startmeldung auf dem Brailledisplay ausgegeben: BRAILLEX EL 40s Rev. 1.12.

Falls Sie eine Treiber Diskette zum BRAILLEX EL 40s erhalten haben, legen Sie diese bitte in das Diskettenlaufwerk ein. Andernfalls legen Sie die JAWS CD in das CD ROM Laufwerk ein. Die automatische Installation von JAWS kann nach der Installation von BRAILLEX EL 40s fortgesetzt werden.

Das Betriebssystem gibt bekannt, dass eine neue Hardware mit dem Namen "BRAILLEX II USB Device" gefunden wurde. Sie werden in einem Dialogfeld aufgefordert, die Quelle für den passenden Treiber anzugeben. Im Standard durchsucht Windows die Wechseldatenträger Diskette und CD selbstständig nach dem passenden Treiber, sodass Sie das Dialogfeld mit (Enter) bestätigen können.

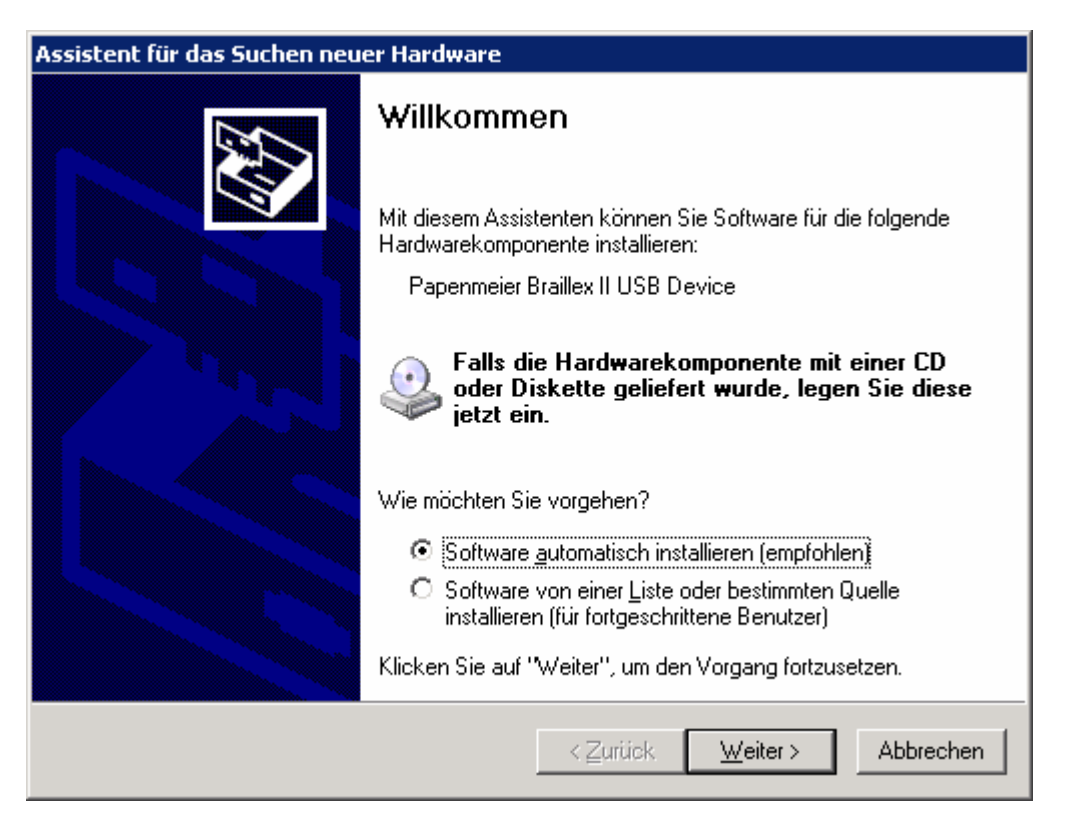

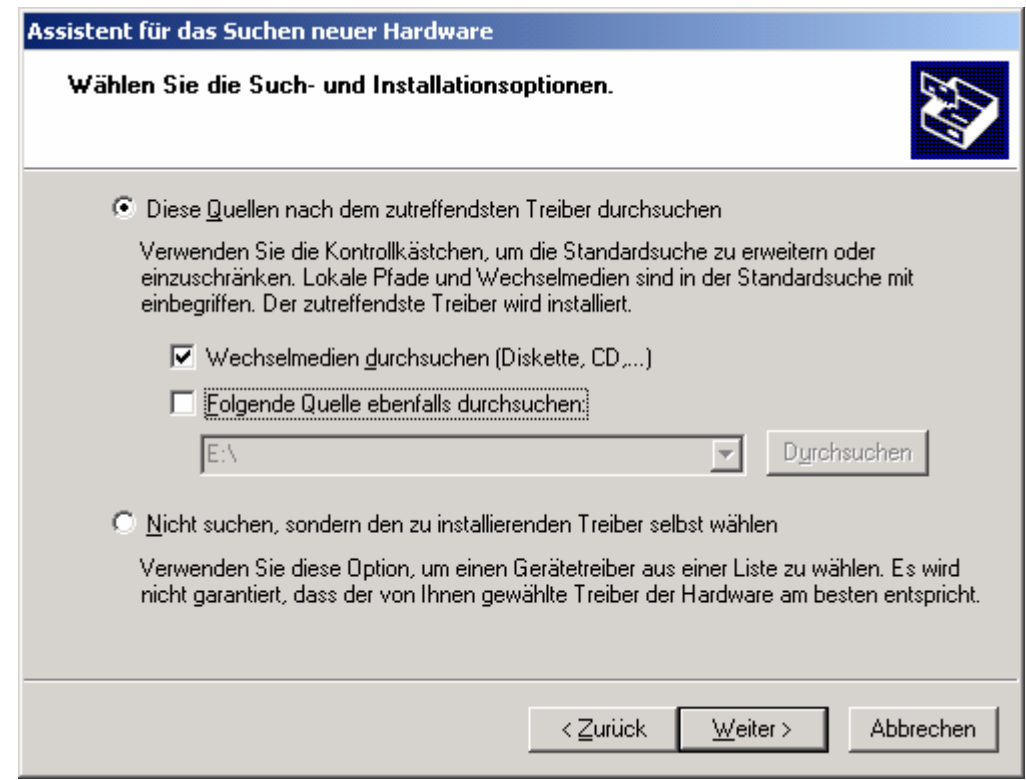

Windows durchsucht nun die angegebenen Quellen nach dem passenden Treiber. Während der Installation wird ein Dialogfeld erscheinen, in dem der fehlende Windows Kompatibilitätstest bestätigt werden muss. Diese Meldung kann ignoriert werden. Bestätigen Sie die Schaltfläche "Installation fortsetzen" mit (Alt)+(F). Nach der Installation erscheint ein weiteres Dialogfeld, das über die Fertigstellung informiert. Das Dialogfeld muss mit der Schaltfläche "Fertigstellen" abgeschlossen werden. Drücken Sie (Enter).

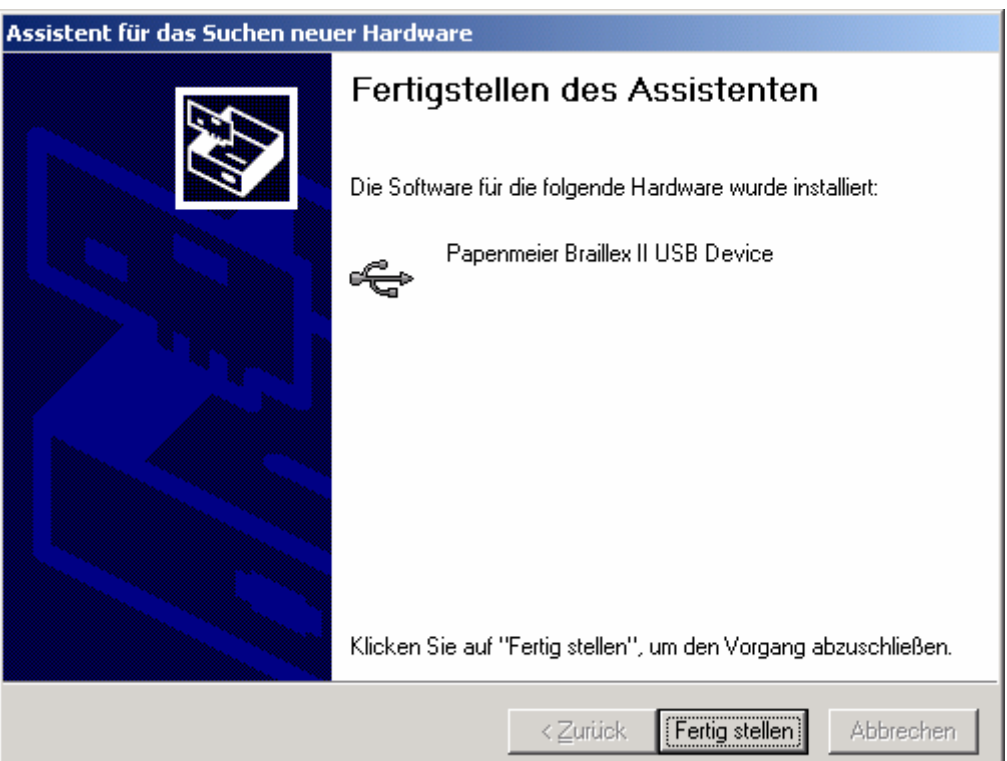

<span id="page-12-0"></span>Hinweis:

**Hinweis:** Nach erfolgreicher Installation erscheint das neue Gerät im Abschnitt "USB-Controller" des Gerätemanagers. Der Eintrag lautet "Papenmeier Braillex II USB Device". Der Gerätemanager ist Teil der Computerverwaltung, die aus der Systemsteuerung aufgerufen wird.

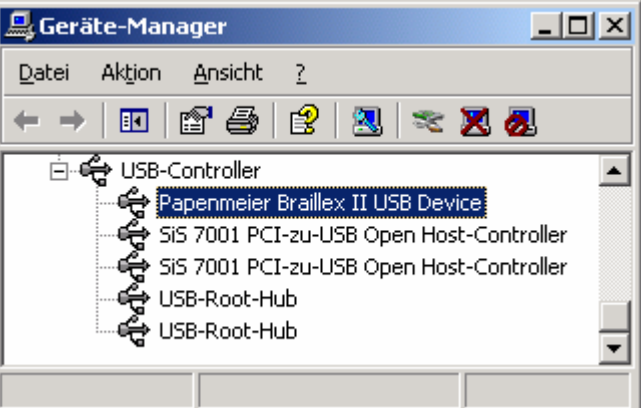

Im nächsten Schritt müssen die JAWS Komponenten installiert werden.

#### **Installation des JAWS Treibers bei ...**

#### **... einer neuen JAWS Installation**

Wenn Sie eine neue JAWS Installation vornehmen, wählen Sie in der geführten oder benutzerdefinierten Installation von JAWS die Braillezeile "BRAILLEX EL alle Modelle" aus. Der Treiber unterstützt alle Modelle der BRAILLEX EL Serie inklusive der BRAILLEX EL 40s. Die entsprechenden Dateien werden installiert und die JAWS Konfiguration automatisch vorgenommen. Beim Start von JAWS ist die Braillezeile sofort betriebsbereit.

#### **... einer bestehenden JAWS Installation**

Für eine bestehende JAWS Installation (ab JAWS 4.51) legen Sie bitte die JAWS Update CD in das CD Rom Laufwerk ein. JAWS darf für die Update Installation nicht laufen. Der Installationsassistent wird die bestehende JAWS Version finden und den Installationsvorgang starten. Der USB Treiber und die für JAWS erforderliche Konfiguration wird installiert.

#### **Deinstallation des USB Treibers**

Die Software für den USB Treiber des BRAILLEX EL 40s lässt sich bequem über die Deinstallationsroutine des Betriebssystems Windows vornehmen. Sie finden einen Eintrag "Papenmeier BRAILLEX II USB Device" in der Liste installierter Software aus der Systemsteuerung.

#### <span id="page-14-0"></span>**BRAILLEX EL 40s - Funktionalität mit JAWS**

Mit BRAILLEX EL 40s wurde ein neues Konzept in der Bedienung von Befehlen für JAWS eingeführt.

#### **Neue und einfache Bedienung**

BRAILLEX EL 40s besitzt lediglich zwei Taster, die jeweils links und rechts neben den Braillemodulen eingebaut sind. Die Steuerung der Braillezeile erfolgt also über die Navigationsleiste und die beiden Taster "T1" links und "T2" rechts.

Die neue Funktionalität besteht zur Hauptsache in der Auswahl eines Befehls, der nun nicht mehr direkt über Tastenkombinationen, sondern aus einer Liste von Befehlen aufgerufen wird. Sie müssen sich also nur noch wenige Tastendrücke für die Braillezeile merken. Die zur Verfügung stehenden Befehlslisten rufen Sie thematisch geordnet mit dem Taster 1 und Taster 2 auf. Zurzeit werden drei Listen angeboten, die nach folgenden Inhalten geordnet sind:

#### **Braillemarkierung**

Diese Liste enthält Befehle zur Erkennung des aktuellen Attributs sowie die Möglichkeit, die aktuelle **Braillemarkierung** zu wechseln.

#### **Brailleoptionen**

Hier finden Sie Befehle zum Wechseln des **Braillemodus**, der **Punktschriftdarstellung**, für die **Kurzschriftübersetzung** und der **Komprimierung**.

#### **Arbeitsmodus**

In dieser Liste wird der aktuelle Arbeitsmodus der Navigationsleiste festgelegt.

BRAILLEX EL 40s verfügt über zwei Taster, die jeweils nach oben und nach unten gedrückt werden können. Daraus ergeben sich vier mögliche Befehle:

- Taster 1 nach oben [T1O] zeigt die Einstellungen zur Braillemarkierung.
- $\overline{+}$  Taster 1 nach unten [T1U] zeigt die Brailleoptionen.
- Taster 2 nach oben [T2O] zeigt die Liste der Arbeitsmodi.
- Taster 2 nach unten [T2U] zeigt kein Dialogfeld. Mit dieser Funktion wird die Cursorkopplung ein- und ausgeschaltet.

Die Navigationsleiste dient zur Bewegung des Lesefensters über den Bildschirm. Ebenso wird sie jedoch zur Steuerung des Cursors eingesetzt.

Die Navigationsleiste kann in jede Richtung mit jeweils zwei Stufen bewegt werden. Die Richtungen geben dabei die Bezeichnung an: L,R,O,U stehen also für links, rechts, oben und unten in der ersten Stufe. 2L, 2R, 2O, 2U werden als Abkürzungen für die Tastenbewegungen in die jeweils zweite Stufe der Richtung benutzt.

Um in den folgenden Abschnitten z.B. den Arbeitsmodus wechseln zu können, müssen Sie wissen, wie die Befehlslisten arbeiten. Die Anzeige und Behandlung entspricht den Befehlslisten, die Sie vielleicht von den JAWS Ausführlichkeitseinstellungen kennen.

#### So bedienen Sie die Befehlslisten

- Wenn Sie einen der beiden Taster nach oben oder unten gedrückt haben, erscheint ein JAWS Dialogfeld.
- Die Sprache liest den Titel des aktuellen Einstellungsdialogs vor. Die Braillezeile zeigt den ersten Eintrag der Liste.
- Der Listeneintrag teilt sich immer in zwei Spalten: Links steht die Funktion, bzw. der Befehl, z.B. "Arbeitsmodus", rechts neben dem Bindestrich der aktuelle Wert bzw. die aktuelle Auswahl, z.B. "Navigationsmodus".
- Zur Auswahl eines Befehls nutzen Sie die Navigationsleiste in der ersten Stufe auf- oder abwärts. Hierbei wird eine entsprechende Cursorbewegung ausgeführt.
- Zum Umschalten des Wertes bewegen Sie die Navigationsleiste in der ersten oder zweiten Stufe nach links oder rechts. Der aktuelle Wert wird gesprochen und angezeigt. Auf der Tastatur verwenden Sie dazu die (Leertaste).
- Die Änderung einer Einstellung bestätigen Sie mit Drücken der Navigationsleiste nach unten in die zweite Stufe. Sie können auch die (Enter) Taste verwenden.
- Um den Dialog ohne Änderungen zu verlassen, nutzen Sie die zweite Stufe oben der Navigationsleiste. Wahlweise drücken Sie (Escape).
- In beiden Fällen wird das Dialogfeld geschlossen. Haben Sie Änderungen in der aktuellen Konfiguration vorgenommen, wird dies durch die Meldung "Einstellung gespeichert" bestätigt.

Die Navigationsleiste verhält sich also in den Dialogfeldern automatisch so wie im PC Modus:

[1L] Cursor links

- [1R] Cursor rechts
- [1O] Cursor auf
- [1U] Cursor ab

[2O] Escape

[2U] Enter

Die Funktionen [2L] bzw. [2R] werden nur in diesen Dialogfeldern als Leertaste verwendet.

#### <span id="page-16-0"></span>**Die Navigation mit der Braillezeile**

Um das Lesefenster der Braillezeile unabhängig vom Cursor über den Bildschirm zu bewegen, nutzen Sie die **Navigationsleiste** am BRAILLEX EL 40s. Sie bewegen damit die Anzeige nach oben und nach unten. Schalten Sie den **Navigationsmodus** ein. Dies ist der Standard Arbeitsmodus (siehe Seite 19).

Die Navigationsleiste lässt sich in jeweils zwei Schritten in jede Richtung bewegen. Zur Navigation nutzen Sie die erste Ebene der Navigationsleiste. In eckigen Klammer[n ist die A](#page-18-0)bkürzung der Funktion angegeben:

**1 Schritt nach oben** [1O] bewegt das Lesefenster eine Zeile aufwärts,

**1 Schritt nach unten** [1U] zeigt die folgende Zeile auf der Braillezeile an.

Es werden jeweils nur die Zeilen angezeigt, die auch Text enthalten. Leerräume, wie sie z.B. zwischen den Symbolen des Desktops von oben nach unten vorhanden sind, werden ignoriert. Grafiken (Icons) können auch als Text erscheinen, wenn sie bezeichnet wurden. Leerräume in einer Zeile werden als solche auch dargestellt. JAWS versucht immer innerhalb einer Zeile die korrekte Position des Textes auszugeben.

Immer wenn mehr Text in einer Zeile präsentiert wird, als die Braillezeile anzeigen kann (40 Module), müssen Sie den Text in der Breite rollen. Dies geschieht ebenfalls mit der Navigationsleiste:

**1 Schritt nach rechts** [1R] zeigt den nächsten Textabschnitt,

**1 Schritt nach links** [1L] zeigt den vorherigen Textabschnitt an.

Beachten sie, dass der Text jeweils um die Anzahl der Module nach rechts oder links gerollt wird. Wörter werden dabei nicht getrennt, sondern beim Umschalten auf den Abschnitt fortgesetzt.

Die Anzeige der Braillezeile wechselt mit diesen Befehlen jedoch auch nach oben und unten, nämlich dann, wenn kein Text in der Breite vor oder nach dem Abschnitt vorhanden ist. So kann der Bildschirm auch fortlaufend vorwärts oder rückwärts gelesen werden.

Wenn Sie beim Navigieren über den Desktop am Bildschirmanfang angelangt sind, ändert sich die Anzeige nicht mehr, die Sprachausgabe meldet "Fensteranfang". Sie können nun wieder abwärts gehen. Für das Bildschirmende gilt dies jedoch nicht:

#### **Besonderheit der Navigation**

auf dem Desktop mit BRAILLEX EL

Am unteren Ende des Bildschirms angelangt, wird Ihnen die Taskleiste von Windows präsentiert. Sie enthält die Einträge der laufenden Programme. Von hier aus können Sie die Braillezeile nicht mit der Navigationsleiste aufwärts bewegen. Drücken Sie die Kombination (Windows-Taste) + (M), um zum Desktop zu gelangen. Alternativ können Sie auch den Cursor bewegen oder die Cursorkopplung an der Braillezeile aktivieren, um zum Desktop zurück zu gelangen. Allerdings sollte dann sichergestellt sein, dass der Cursor noch auf dem Desktop aktiv ist.

#### <span id="page-17-0"></span>**Weitere Funktionen zur Navigation mit der Braillezeile**

Um schnell zum Anfang des Fensters (Fenstertitel) oder zum Ende des Fensters zu gelangen, nutzen Sie die zweite Ebene der Navigationsleiste im Navigationsmodus:

**2 Schritte nach oben** [2O] bewegt die Braillezeile in den Fenstertitel des aktiven Fensters. Zusätzlich wird der **Fenstertitel** vorgelesen. Wenn Sie den Titel nur vorlesen lassen wollen ohne die Braillezeile zu bewegen, drücken Sie (JAWS-Taste)+(T).

**2 Schritte nach unten** [2U] bewegt das Braillefenster in die letzte Zeile des Fensters. Dies ist meist die Statuszeile. Zur Ansage der letzten Fensterzeile drücken Sie (JAWS-Taste)+(Bild abwärts).

**2 Schritte nach rechts** [2R] bewegt das Braillefenster an das Ende der aktuellen Zeile.

**2 Schritte nach links** [2L] bewegt das Braillefenster in den Anfang der aktuellen Zeile.

#### **Zurück zum Fokus**

Bewegungen mit der Braillezeile im Navigationsmodus lassen den Cursor stehen – sie entfernen sich also vom Fokus. Damit Sie den aktiven Cursor des Fensters schnell wieder finden, stehen einige Funktionen zur Verfügung. Die Cursorverfolgung bezieht sich immer auf den aktuellen Cursor. Das kann also auch der JAWS Cursor, der unsichtbare Cursor oder der virtuelle Cursor sein.

#### So springen Sie zum Fokus zurück

- In allen Arbeitsmodi der BRAILLEX EL 40s drücken Sie Taster 2 nach unten.
- Zeigt die Braillezeile die Cursorzeile an, wird der Tastendruck [T2U] immer die Cursorkopplung abschalten. Erst, wenn die Braillezeile die Cursorzeile verlassen hat, kann mit [T2U] die Cursorkopplung angeschaltet werden. Die Sprachausgabe spricht dann "Einschalten der Cursorverfolgung".
- Bei Nutzung des **JAWS** oder **unsichtbaren Cursors** schalten Sie einfach zum PC Cursor um, wenn Sie zum aktiven Fokus gelangen wollen.
- Außerdem können Sie den JAWS Cursor oder unsichtbaren Cursor zum PC Cursor ziehen und umgekehrt (falls der Cursor dorthin gelangen kann):
	- Drücken Sie (JAWS-Taste) + (Minus) auf dem Nummernblock, П wenn der JAWS Cursor zum PC Cursor springen soll. Der Mauszeiger wird dann an die Stelle des PC Cursors geführt. Ist der unsichtbare Cursor aktiv, gilt der gleiche Befehl.
	- Drücken Sie (JAWS-Taste) + (Plus) auf dem Nummernblock, wenn der PC Cursor zum JAWS Cursor springen soll. Dazu muss es möglich sein, dass der PC Cursor diese Stelle erreichen kann.

#### <span id="page-18-0"></span>**Komfort beim Bewegen – die Arbeitsmodi**

Die Orientierung im Navigationsmodus von BRAILLEX EL eignet sich für alle Situationen in allen Fenstern. Sie können damit das aktive Fenster von oben nach unten komplett auslesen. Mehr Komfort erreichen Sie mit BRAILLEX EL, wenn Sie in bestimmten Situationen den PC Modus oder den kombinierten Modus einsetzen.

Die **Navigationsleiste** der BRAILLEX EL 40s ist das geeignete Instrument um Handgriffe zu erleichtern. Beim Orientieren in Dialogfeldern eines Programms müssen Sie mit der Hand oft zwischen Tastatur und Braillezeile wechseln. Im **PC Modus** wird dieser Wechsel vermieden, indem die Tastatur mit der Navigationsleiste bedient wird. Der **Lesemodus** (kombinierter Modus) ermöglicht das komfortable Lesen in längeren Texten ohne die Hand von der Braillezeile nehmen zu müssen.

#### So arbeiten Sie mit BRAILLEX EL im Navigationsmodus

- Drücken Sie Taster 2 nach oben. Wählen Sie aus der erscheinenden Liste den Befehl "Arbeitsmodus – Navigationsmodus" aus und bestätigen Sie mit [2U], also Navigationsleiste zwei Schritte abwärts bewegen.
- Die erste Ebene der Navigationsleiste bewegt nun das Lesefenster in die gewünschte Richtung:
	- **1 Schritt nach oben** bewegt das Lesefenster eine Zeile aufwärts.
	- **1 Schritt nach unten** bewegt das Lesefenster eine Zeile abwärts.
	- 1 Schritt nach **rechts** bewegt das Lesefenster um die Breite der eingestellten Zeichen nach rechts.
	- 1 Schritt nach **links** bewegt das Lesefenster um die Breite der eingestellten Zeichen nach links.
- Die Navigationsleiste verschiebt also das Lesefenster ohne den Cursor zu bewegen. Die Breite der eingestellten Zeichen ist im Standard die Anzahl der Braillemodule Ihrer Braillezeile, kann jedoch auch manuell eingestellt werden, vgl. Seite 30.
- Die zweite Ebene der Navigationsleiste ist mit Sprungfunktionen belegt:
	- **2 Schritte nach rec[hts zeigt d](#page-29-0)as Ende der aktuellen Zeile.**
	- **2 Schritte nach links zeigt den Anfang der aktuellen Zeile.**
	- **2 Schritte nach oben bewegt das Lesefenster in die erste Zeile des** aktuellen Fensters. Dies ist meist die Titelleiste.
	- **The Contract of Street** 2 Schritte nach unten bewegt das Lesefenster in die letzte Zeile des aktuellen Fensters. Hier finden Sie meist Statusinformationen zum aktuellen Programm.

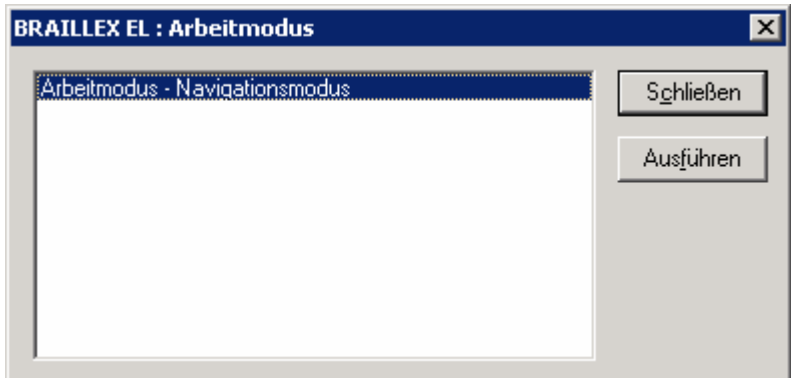

#### So arbeiten Sie mit BRAILLEX EL im PC Modus

- Drücken Sie Taster 2 nach oben. Wählen Sie aus der erscheinenden Liste mit der Leertaste den Befehl "Arbeitsmodus – PC Modus" aus und bestätigen Sie mit [2U].
- Die erste Ebene der Navigationsleiste stellt nun das Cursorkreuz der Tastatur dar:
	- 1 Schritt nach oben bewegt den Cursor eine Zeile aufwärts
	- П 1 Schritt nach unten bewegt den Cursor eine Zeile abwärts
	- 1 Schritt nach rechts bewegt den Cursor ein Zeichen nach rechts П
	- $\blacksquare$ 1 Schritt nach links bewegt den Cursor ein Zeichen nach links
- Die Navigationsleiste bewegt also den Cursor genauso wie die Richtungstasten.
- Die zweite Ebene der Navigationsleiste ist ebenfalls mit Tastaturfunktionen belegt:
	- 2 Schritte nach rechts führt einen Tabulatorschritt aus. Benutzen Sie diese Funktion, um in Dialogen zum nächsten Dialogelement zu springen.
	- $\mathbf{r}$ 2 Schritte nach links führt die Tastenkombination (Shift)+(Tabulator) aus. Damit springen Sie in Dialogen zum vorherigen Dialogelement zurück.
	- 2 Schritte nach unten drückt die (Enter) Taste.
- Das Bewegen der Navigationsleiste in die zweite Stufe nach oben bewirkt eine situationsabhängige Aktion:
	- Wenn eine **Menüleiste** im aktiven Fenster vorhanden ist, führt die  $\blacksquare$ Navigationsleiste die Taste (Alt) aus und wird damit das Befehlsmenü aktivieren oder deaktivieren.
	- Ist keine Menüleiste vorhanden, wie es in den meisten Dialogfeldern der Fall ist, wird (Esc) gedrückt. Damit verlassen Sie das Dialogfeld ohne Änderungen.
- Der PC Modus wird durch Umschalten in einen der beiden anderen Modi verlassen.

Nutzen Sie den PC Modus immer dann, wenn Sie in Dialogfeldern, auf dem Desktop oder im Startmenü arbeiten. Er eignet sich ebenfalls zur Dateneingabe in Masken einer Datenbank oder zum Auslesen einer Excel Tabelle.

Der **kombinierte Modus** der BRAILLEX EL ist hauptsächlich zum Lesen längerer Texte geeignet.

#### <span id="page-20-0"></span>So arbeiten Sie mit BRAILLEX EL im kombinierten Modus

- Drücken Sie Taster 2 nach oben. Wählen Sie aus der erscheinenden Liste mit der Navigationsleiste rechts oder links den Befehl "Arbeitsmodus – kombinierter Modus" aus und bestätigen Sie mit [2U].
- Nur die erste Ebene der Navigationsleiste ist jetzt mit Funktionen belegt:
	- П 1 Schritt nach oben bewegt den Cursor eine Zeile aufwärts, wie im PC Modus.
	- 1 Schritt nach unten bewegt den Cursor eine Zeile abwärts, wie im PC Modus.
	- 1 Schritt nach rechts zeigt den nächsten Abschnitt Text, wenn mehr Zeichen in einer Zeile stehen, als Braillemodule verfügbar sind (wie im Navigationsmodus).
	- 1 Schritt nach links zeigt den vorherigen Abschnitt Text, wenn mehr Zeichen in einer Zeile stehen, als Braillemodule verfügbar sind (wie im Navigationsmodus).

Mit diesen Befehlen können Sie fortlaufend z.B. in der Textverarbeitung lesen, ohne mit der Hand auf die Tastatur wechseln zu müssen. Am Bildschirmende wird der Text automatisch gerollt, da der Cursor durch die Abwärtsbewegung mitgezogen wird.

#### **Mausaktionen mit BRAILLEX EL**

Mausfunktionen führen Sie an BRAILLEX EL 40s mit den Routingtasten aus.

Zur Ausführung einer Mausaktion bewegen Sie das Lesefenster in die Zeile, in der Sie einen Klick ausführen wollen. Anschließend können Sie an dieser Stelle einen **linken Mausklick** ausführen.

**E** Drücken Sie die Routingtaste an der gewünschten Stelle. Der aktive Cursor erscheint auf dem Zeichen. Es wird automatisch ein linker Mausklick ausgeführt.

Mit den Routingtasten kann auch eine Textselektion durchgeführt werden. Dabei wird der gewünschte Text von einem Start- bis zu einem Endpunkt markiert, z.B. in einer Textverarbeitung.

#### So markieren Sie Text mit den Routingtasten

Zum Setzen des Startpunktes halten Sie an der gewünschten Stelle den Taster 1 nach unten [T1U] und drücken die entsprechende Routingtaste. Anschließend wiederholen Sie die Tastenkombination auf dem gewünschten Zeichen, um den Zielpunkt festzulegen. Nun wird der Text zwischen den beiden Punkten markiert.

#### <span id="page-21-0"></span>**Kennzeichnung des Textes – die Attribute**

Text, der keine besondere Darstellung der Schrift beinhaltet, bezeichnen wir als "normalen Text". Die Darstellung der Schrift ist dabei nicht von der Farbe des Vorder- oder Hintergrundes abhängig. Unterschiede in der Schrift werden nur dann als Veränderung angesehen, wenn die Zeichen sich bei gleicher Schriftart von ihrer Umgebung unterscheiden. Diese Unterscheidung bezeichnen wir als **Attribut**. Die Unterstreichung einer Überschrift ist z.B. ein Attribut. JAWS kann viele Attribute erkennen und ausgeben. Die Angabe eines Attributes für den aktuellen Text ist manchmal programmabhängig. In Microsoft Office Anwendungen kann JAWS mehr Attribute erkennen als in anderen Programmen.

Die Kennzeichnung von Text mit Attributen kann sowohl im Brailledisplay (Braillemarkierung) als auch akustisch erfolgen. Über die JAWS Einstellungen bestimmen Sie, ob die Veränderung automatisch oder auf Ihre Anfrage hin präsentiert wird. So wird in der Standardeinstellung z.B. Text, der im Hintergrund farblich abgesetzt ist (Hervorhebung), automatisch gesprochen. Dieses Attribut heißt **Hervorhebungsfarbe**.

#### **Attribute mit der Braillezeile – die Braillemarkierung**

Auf der Braillezeile wird Text mit Attribut gesondert gekennzeichnet: Zeichenfolgen mit Attribut erhalten zusätzlich die Punkte 7 und 8 in der Darstellung. Diese Form der Darstellung nennen wir Braillemarkierung. Da alle fünf verfügbaren Attribute die gleiche Kennzeichnung erhalten, wissen Sie zunächst nur, dass ein Attribut vorhanden ist und für welche Zeichen es gilt. Wenn sie genau wissen wollen, welches Attribut vorliegt, verwenden Sie die Funktion am BRAILLEX EL, um das Attribut zu bestimmen.

Am BRAILLEX EL 40s drücken Sie Taster 1 nach oben, um die Befehlsliste für die **Braillemarkierung** zu zeigen. Die Liste zeigt zunächst das Attribut am aktuellen Cursor an. Dieser Wert kann nicht verändert werden. Wählen Sie nun mit der Navigationsleiste eine Option aus und bestimmen Sie mit der Navigationsleiste rechts oder links den Wert der Einstellung.

So zeigen Sie Attribute auf der Braillezeile an

- Verwenden Sie [2U] oder die Leertaste mit der Option "Braillemarkierung", um die Anzeige von Attributen generell ein- oder auszuschalten.
- Wählen Sie eines der aufgeführten Attribute **hervorgehoben**, **fett**, **unterstreichen**, **kursiv** oder **durchgestrichen** und schalten Sie mit der Navigationsleiste [L] oder [R] die Braillemarkierung für das Attribut an oder aus.
- Wenn Sie ein Attribut zur Darstellung eingeschaltet haben, wird sich die Einstellung für die Auswahl "Braillemarkierung" ändern. Hier wird dann "geändert" angezeigt. Beim nächsten Aufruf der Einstellung steht hier dann der Wert "siehe unten", um darauf hinzuweisen, dass die Einstellungen gegenüber dem Standard geändert wurden.

Mit der Veränderung der Braillemarkierung nehmen Sie Änderungen in der JAWS Konfiguration vor. Die gleichen Veränderungen lassen sich ebenfalls über die Brailleoptionen des Konfigurationsmanagers einstellen.

Beim Start von JAWS ist normalerweise das Attribut "**hervorgehoben**" aktiviert. Dieses kommt unter Windows auch am häufigsten vor, da es für den Selektor in Menüs und Listen, für Markierungen in der Textverarbeitung und auch für die Darstellung des Fokus genutzt wird. Dieses Attribut wird also automatisch mit den Punkten 7 und 8 unterlegt, bis ein anderes Attribut aktiviert wird. Das zuletzt aktivierte Attribut ist jeweils das aktive. Dies gilt auch programmübergreifend, es sei denn, die Einstellung wurde explizit im Konfigurationsmanager für ein Programm geändert. Das Standardattribut beim Start von JAWS kann im Konfigurationsmanager verändert werden.

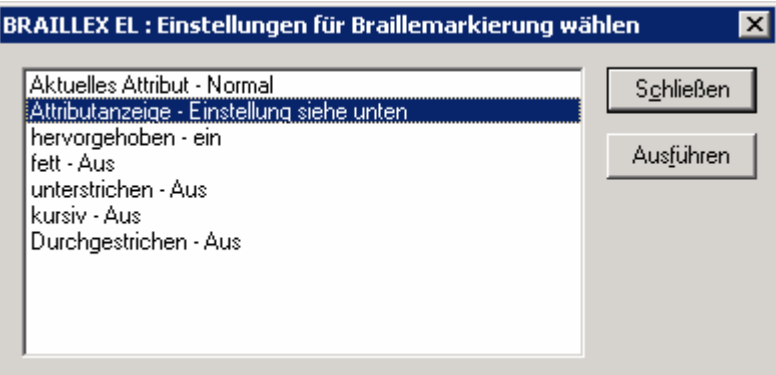

Eine alternative Darstellung der Attribute erhalten Sie über den Wechsel zwischen Text- und Attributdarstellung. Während in der Textdarstellung normaler Text angezeigt wird, präsentiert JAWS in der **Attributanzeige** lediglich alle Zeichen, die ein Attribut haben. Der restliche Text wird ausgeblendet. Außerdem gibt JAWS statt des Textes die Kennzeichnung des Attributs für die Länge der Zeichenfolge aus, also z.B. vier Mal den Buchstaben "U" für das unterstrichene Wort "TEST". Die Kennzeichnung mit Buchstaben können Sie im Konfigurationsmanager von JAWS mit den Brailleoptionen ändern. Sollten mehrere Attribute auf einem Zeichen vorhanden sein, wird die Anzeige blinken. Dieser Zustand wird "**Attributrotation**" genannt. Dabei wird alle halbe Sekunde das nächste Attribut für die Anzeige im Brailledisplay aktiviert. Den Attributmodus aktivieren Sie durch die Kombination aus Taster 1 nach unten und Navigationsleiste einmal nach rechts. Genauso gelangen Sie auch zur Textdarstellung zurück. Die Zeit für das Blinken in der Attributrotation ist im JAWS Konfigurationsmanager einzustellen.

Beachten Sie bitte, dass durch alle Befehle zur Darstellung von Attributen für Braillezeile oder Sprache keine Veränderungen am Text auf dem Bildschirm vorgenommen werden. Lediglich die Anzeige im Brailledisplay wird geändert!

JAWS präsentiert jeden Text unabhängig in welcher Farbe er auf dem Bildschirm erscheint. Jedoch kann JAWS auch eine **Farbe** oder **Farbkombination** als Attribut auswerten. Um eine Farbe als Attribut zu erkennen, muss diese zunächst definiert werden. Dies geschieht über den Konfigurationsmanager und ist damit entweder global verfügbar oder auf eine Applikation bezogen. Hierbei wird jeweils eine Vorder- und Hintergrundfarbe festgelegt, die als Attribut übernommen werden soll. Wenn nun die Einstellung "Farbe" für Attribute aktiv ist, präsentiert JAWS bei Erscheinen der Farbe diese als Attribut.

### <span id="page-24-0"></span>**Brailledarstellung**

Die Brailledarstellung kann in einigen Bereichen Ihren Wünschen anpasst werden. Zur Auswahl der Einstellungen wird mit Taster 1 unten [T1U] eine entsprechende Befehlsliste angezeigt.

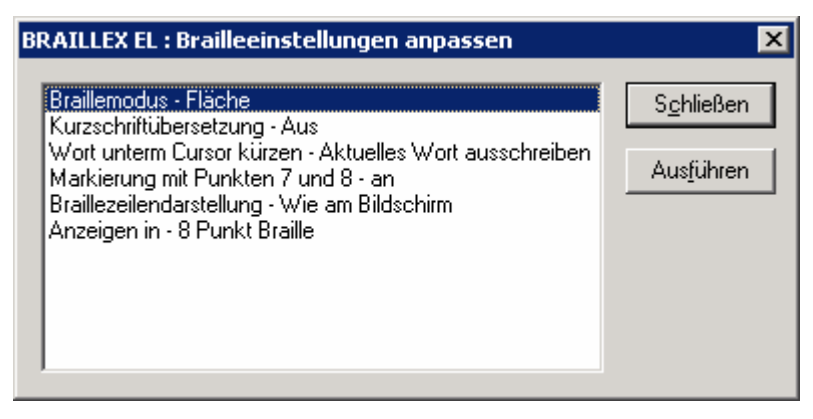

Die Einstellungen in dieser Liste betreffen folgende Themen:

- Braillemodus Anzeige im Flächenmodus oder strukturiertem Modus.
- Kurzschriftübersetzung ein und ausschalten bzw. einstellen.
- Leerzeichendarstellung im Lesefenster definieren
- Anzeige in sechs- oder acht Punkte Braille.

Wenn sie die Brailleoptionen für BRAIILLEX EL 40s ändern wollen, drücken Sie Taster 1 nach unten [T1U]. Wählen Sie eine der sechs angezeigten Optionen und ändern Sie die Einstellung mit der Navigationsleiste.

#### **Braillemodi**

Mit dem ersten Eintrag der Liste wechseln Sie die Brailledarstellung zwischen dem Flächenmodus und dem strukturierten Modus. Im Flächenmodus wird JAWS die gesamte Zeile des aktiven Fensters präsentieren, Abstände im Text werden wie im Original präsentiert. Im Flächenmodus ist auch die zeilenweise Navigation mit der Braillezeile über den Bildschirm möglich.

Im strukturierten Modus zeigt das Brailledisplay lediglich das aktuelle Steuerelement und seinen Inhalt an. Der Vorteil dieser Darstellung liegt in den zusätzlich angegebenen Informationen zum aktiven Element. Damit kann das aktive Steuerelement schnell ermittelt werden, z.B. ein aktives Kontrollfeld.

So schalten Sie zwischen Flächenmodus und strukturiertem Modus um

- Am BRAILLEX EL drücken Sie Taster 1 nach unten, [T1U].
- ↓ Wählen Sie in der Liste den Eintrag "Braillemodus"
- Wechseln Sie zwischen "Flächenmodus" und "strukturiertem Modus".
- Bestätigen Sie mit (Enter) oder Navigationsleiste [2U].

#### <span id="page-25-0"></span>**Kurzschriftübersetzung**

Die Anzeige von Text auf der Braillezeile erfolgt normalerweise immer in Computerbraille. Als kleine Besonderheit bietet JAWS für die Darstellung von Text auf der Braillezeile auch eine Kurzschriftübersetzung an. Die Anzeige auf dem Bildschirm und damit auch die Sprachwiedergabe ändern sich nicht. Die Übersetzung erfolgt in reformierter deutscher Kurzschrift. Die Umschaltung kann zu jeder Zeit und unabhängig von der Position erfolgen. In der Regel wird dieser Befehl nicht mit einem Tastaturbefehl, sondern über eine Tastenkombination an der Braillezeile erfolgen.

So schalten Sie zwischen Kurzschrift und Computerbraille um

- Am BRAILLEX EL 40s drücken Sie Taster 1 nach unten [T1U].
- Damit öffnet sich das Dialogfeld "Brailleeinstellungen".
- Wählen Sie mit der Navigationsleiste den Eintrag "Kurzschriftübersetzung aus".
- ↓ Schalten Sie die Übersetzung mit der Leertaste ein oder aus.

Beim Bewegen des Cursors durch den Text werden Sie das nicht übersetzte Wort bemerken, wenn der Cursor darauf steht. Das Ausschreiben des aktuellen Wortes ist Standard und erlaubt so die Bearbeitung des Wortes. Falls Sie das aktuelle Wort am Cursor ebenfalls gekürzt anzeigen wollen, finden Sie im Dialogfeld "Brailleanpassungen" ebenfalls eine Einstellung dazu.

Für die korrekte Anzeige der Kurzschrift auf der Braillezeile wird der Zeichensatz IBM437 genutzt. Dieser kann in den Brailleeinstellungen gewählt werden (Seite 33).

Die Art der Übersetzung, die Kennzeichnung von Großbuchstaben und das genutzte Lexikon können manuell in der Datei "G2T.INI" geändert werden. Informieren Sie [sich vor](#page-33-0) Änderungen in dieser Datei über die korrekte Vorgehensweise, da die Kurzschriftübersetzung bei Fehleingaben nicht arbeiten kann. Sie finden die Datei im JAWS Verzeichnis.

Ab JAWS 4.51 steht Ihnen das Programm "G2TConf" aus dem JAWS Verzeichnis zur Verfügung, um die Einstellungen zu verändern.

Die Kurzschriftübersetzung verwendet ein Ausnahmelexikon, das in der Datei "MYLEX.TXT" abgelegt wird. Änderungen an dieser Datei nehmen Sie mit dem Windows Editor vor. Beachten Sie Hinweise, die im Text angegeben sind. Sie finden die Datei im JAWS Verzeichnis.

#### **Markierung mit Punkten 7+8**

Der Eintrag "**Markierung mit Punkten 7+8**" erlaubt an dieser Position das generelle An- oder Abschalten der Attributanzeige mit den Punkten 7 und 8. Die Einstellung entspricht der Funktion "Attributanzeige alle" oder "Attributanzeige keine" aus dem Dialog "Einstellungen für Braillemarkierung", vergl. Seite 22.

#### **Leerräume schaffen oder überbrücken**

Manchmal ist der im aktuellen Fenster erscheinende Text so weit auseinander gerissen, dass das Lesen mit der Braillezeile mühselig vonstatten geht. Das kann z.B. in Listen der Fall sein, in denen die Spalten breit sind, die Einträge jedoch sehr kurz. Für die Lösung sorgt eine JAWS Funktion, mit der die erscheinenden Leerzeichen reduziert werden.

Wenn Sie in der Textdarstellung viele Leerzeichen zu "überlesen" haben, kann JAWS Ihnen diese bis auf eines reduzieren. JAWS setzt Leerzeichen anhand der Pixel (Bildpunkte), die zwischen zwei Zeichen erscheinen. Im Standard fügt JAWS für 8 Pixel einen Leerschritt in Braille ein. Dieser Wert lässt sich verändern, so dass wesentlich mehr Pixel vorhanden sein müssen, um ein Leerzeichen darzustellen.

So verändern Sie die angezeigten Leerräume mit JAWS

- Diese Option kann dauerhaft nur im Konfigurationsmanager eingestellt werden. Mit den Brailleeinstellungen der BRAILLEX EL 40s können Sie die Veränderung für die vorübergehende Anzeige vornehmen.
- Drücken Sie Taster 1 nach unten, [T1U]. Der Dialog Brailleeinstellungen erscheint.
- Suchen Sie den Eintrag "Braillezeilendarstellung" mit der Navigationsleiste. Die aktuelle Einstellung wird angezeigt, z.B. "wie am Bildschirm". Das bedeutet, dass alle großen Leerräume auch auf der Braillezeile ausgegeben werden.
- Wählen Sie mit der Leertaste oder der Navigationsleiste rechts die jeweils andere Variante aus, z.B. "Text sammeln". Hierbei werden alle großen Leerräume bis auf ein Leerzeichen komprimiert.
- Bestätigen Sie die Veränderung.

Für den dauerhaften Wechsel nehmen Sie die Einstellung im Konfigurationsmanager von JAWS vor.

#### **Ausblenden von Punkten**

Sollten die für die Präsentation von Computerbraille notwendigen Punkte 7 und 8 beim Lesen stören, können Sie ausgeblendet werden.

So blenden Sie die Punkt 7+8 im Brailledisplay ein oder aus

- Drücken Sie an jeder beliebigen Stelle den Taster 1 am BRAILLEX EL 40s nach unten. Der Dialog "Brailleeinstellungen" erscheint.
- Der Listeneintrag "Anzeigen in" gibt die aktuelle Einstellung an.
- Schalten Sie auf sechs oder acht Punkt Darstellung um, indem Sie die Leertaste drücken oder die Navigationsleiste nach rechts oder links schieben.
- Bestätigen Sie die Einstellung mit der Navigationsleiste in der zweiten Stufe unten [2U] oder (Enter).
- Beachten Sie, dass auch diese Einstellung temporär vorgenommen wird.

Obwohl die Sprache beim Umschalten von 6 Punkt Braille bzw. 8 Punkt Braille spricht, wird mit der Umschaltung zu 6 Punkte Braille keine Übersetzung in 6 Punkt Basisbraille vorgenommen. Lediglich die Punkte 7+8 werden ausgeblendet. Falls Sie die Darstellung von **Kurzschrift** im Braillefenster wünschen, können Sie diese Funktion separat aktivieren. Informieren Sie sich im Abschnitt ab Seite 26 über die Darstellung und Einstellung der Kurzschriftübersetzung unter JAWS.

<span id="page-28-0"></span>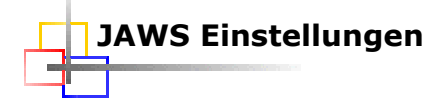

#### **Tastaturwiederholung für BRAILLEX EL**

Die Navigationstasten am BRAILLEX EL lassen sich ebenso wie die Tasten der Tastatur nicht dauerhaft ausführen, solange die **Tastaturwiederholung** abgeschaltet ist. Allerdings kann die Tastaturwiederholung für Tasten am BRAILLEX EL nicht mit der Funktion im Konfigurationsmanager aktiviert werden.

Um die Tastaturwiederholung für BRAILLEX EL nutzen zu können, benötigen Sie das Zusatzprogramm "BDAS". BDAS ist Bestandteil von JAWS, wird jedoch nur in Verbindung mit BRAILLEX EL genutzt.

Die Änderung der Tastaturwiederholung ist eine Einstellung im Programm BDASCONF. Die Tastaturwiederholung ist automatisch aktiv, wenn BDAS aktiv ist. Für BRAILLEX EL kann bei aktiver Tastaturwiederholung eine **Verzögerung** eingestellt werden. Damit wird angegeben, nach wie viel in Millisekunden die Wiederholung einsetzt. Außerdem können Sie eine **Wiederholrate** einstellen. Damit legen Sie die Anzahl der Tasten pro Sekunde fest, die hintereinander ausgegeben werden, wenn Sie die Taste festhalten. So wird bei eingestellter Wiederholrate von 4 die Funktion vier Mal pro Sekunde ausgeführt, wenn Sie die Taste gedrückt halten. Die Verzögerung von 700 gibt an, dass es 700 ms dauert, ehe die Wiederholung einsetzt.

#### So ändern Sie die Tastaturwiederholung für BRAILLEX EL

- Öffnen Sie die JAWS Manager Liste mit (JAWS-Taste)+(2). Wählen Sie die BDAS Konfiguration.
- Wählen Sie den Befehl "Tastaturwiederholung" aus dem Menü Optionen. Das Dialogfeld wird geöffnet, der Cursor zeigt das Kontrollfeld "Aktivieren"
- + Drücken Sie die (Leertaste), um die Tastaturwiederholung abzuschalten.
- Drücken Sie die (Tab) Taste oder (Alt)+(V), um die Verzögerung einzustellen. Geben Sie einen Wert ein.
- Drücken Sie die (Tab) Taste oder (Alt)+(W), um die Wiederholrate einzustellen. Geben Sie einen Wert ein.
- Bestätigen Sie ihre Auswahl mit (Enter).
- Speichern Sie die Änderungen mit (Strg)+(S) und verlassen Sie BDASCONF mit (Alt)+(F4).

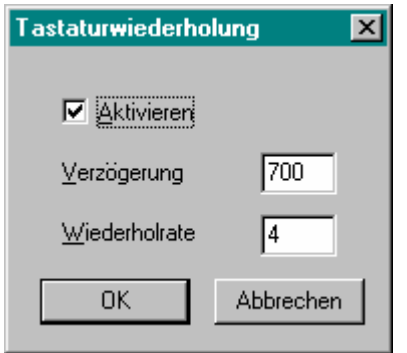

#### <span id="page-29-0"></span>**Brailledarstellung**

#### **Lesefenster**

Wenn der dargestellte Text mehr Zeichen als die Anzahl der Module Ihrer Braillezeile hat, müssen Sie den Text rollen (vgl. Seite 17). Mit der folgenden Einstellung verändern Sie die Breite des Ausschnitts, um die verschoben werden soll. Wählen Sie im Konfigurationsmanager den Eintrag "Brailleoptionen" oder in den temporären Brailleeinstellungen die Auswahl "Ausschnittswechsel".

So verändern Sie temporär das Scrollen der Braillezeile

- Im Dialog "Brailleeinstellungen" der temporären Brailleeinstellungen wählen Sie zunächst "Ausschnittswechsel".
- Wählen Sie mit der Leertaste "passend" oder die Anzahl der Zellen aus.
- and the Die beiden Befehle darunter sind abhängig von der Einstellung unter "Ausschnittswechsel". Änderungen zur Verringerung oder Erhöhung der Zellen können Sie nur durchführen, wenn der Ausschnittswechsel eine Anzahl Zellen anzeigt. Verwenden Sie dann die Befehle "Anzahl Zellen erhöhen" bzw. "Anzahl Zellen verringern" um die Zellenanzahl festzulegen.
- **↓** Bestätigen Sie mit (Enter).

#### So verändern Sie dauerhaft das Scrollen der Braillezeile

- Starten Sie den Konfigurationsmanager und laden ggf. die Default-Datei. Öffnen Sie das Menü "Optionen setzen".
- Im Dialog "Brailleeinstellungen" wählen Sie in der Liste "Scrollen der Braillezeile" mit (Alt)+(L) einen Wert aus. In der Liste der temporären Brailleeinstellungen wählen Sie "Ausschnittswechsel".
- Um sicherzustellen, dass die Wörter beim Wechsel des Ausschnitts nicht getrennt (auseinander gerissen) werden, stellen Sie den Wert "am passensten" ein. Dies ist die Standardeinstellung.
- Wenn der Ausschnitt immer genau um die Anzahl der Module verschoben werden soll, wählen Sie "fester Ausschnittswechsel".
- Legen Sie anschließend im Feld "feste Ausschnittsgröße" die Anzahl der Module fest, um die der Ausschnitt verschoben werden soll. Es muss eine Braillezeile angeschlossen sein, um die Einstellung ändern zu können. Im Standard steht hier schon die Anzahl der Module, die Ihre Braillezeile im Lesefenster hat. Beachten Sie, dass die Angabe eines Wertes über der Anzahl der Braillemodule im Lesefenster Zeichen verschlucken wird. Es wird außerdem eine Fehlermeldung präsentiert, die Sie auf diesen Zustand aufmerksam macht.
- Bestätigen Sie die Änderung mit (Enter) und speichern Sie die Konfigurationsdatei mit (Strg)+(S).
- $\textcolor{red}{\bullet}$  Verlassen Sie den Konfigurationsmanager mit (Alt)+(F4).

#### <span id="page-30-0"></span>**Position des Lesefensters ändern**

Beim Bewegen im Text wird das Lesefenster im letzten Modul anfangen zu rollen, wenn der Cursor diese Position erreicht hat. Vorne werden die Zeichen ausgeblendet, während im letzen Modul das neue Zeichen gesetzt wird. Sie können einstellen, ob der Ausschnitt rollen oder umklappen soll:

So verändern Sie das Verhalten des Braillefensters

- Im Dialog "Brailleoptionen" des Konfigurationsmanagers wählen Sie in der Liste "Positionierungsmodus" einen Wert aus. In den temporären Brailleeinstellungen kann der Wert nicht verändert werden.
- Wählen Sie "Minimal", um den Ausschnitt immer nur so weit zu verschieben, dass das Zeichen mit dem Cursor auf der Braillezeile eingeblendet wird.
- Wählen Sie "Feststehend", wenn der Ausschnitt umklappen soll. Gelangt der Cursor an das Ende des Braillefensters, wird die Braillezeile geleert und im Modul 1 neu fortgesetzt.

#### **Textausrichtung**

Mit dieser Einstellung legen Sie das Verhalten des Braille Lesefensters für die Routingfunktion fest. Mit den drei Einstellungen können Sie bestimmen, wie sich die Anzeige verhalten soll, wenn das Wort unter dem Cursor nicht ganz auf der Zeile angezeigt wird.

So verändern Sie das Verhalten des Braillefensters bei Routingfunktionen

- Im Dialog "Brailleoptionen" des Konfigurationsmanagers wählen Sie in der Liste "Textausrichtung" einen Wert aus. In den temporären Brailleeinstellungen kann der Wert nicht verändert werden.
- Wählen Sie die Einstellung "Aus", wenn die Anzeige nicht wechseln soll.
- Die Auswahl "ganzes Wort unterm Cursor zeigen" wird das Braillefenster soweit verschieben, bis das ganze Wort am Ende der Braillezeile zu lesen ist.
- Die Einstellung "ganzes Wort am Zeilenanfang anzeigen" bewirkt die Neupositionierung der Braillezeile. Das Wort zu dem der Cursor springt, wird nun am Anfang der Zeile dargestellt.

#### **Cursorverfolgung**

Die Verfolgung des aktiven Cursors durch die Braillezeile ist normalerweise immer aktiv und stellt sicher, dass die Anzeige der Braillezeile die Cursorzeile zeigt. Die Cursorkopplung können Sie auch mit Taster 2 am **BRAILLEX EL 40s** an- und ausschalten (vgl. Seite 18).

So verändern Sie temporär die Einstellung zur Cursorverfolgung

- Öffnen Sie die Brailleeinstellungen mit (JAWS-Taste)+(Strg)+(B).
- In der Liste der temporären Brailleeinstellungen schalten Sie den Wert "Braille folgt aktivem Cursor" mit der Leer[taste um.](#page-17-0)

So verändern Sie dauerhaft die Cursorverfolgung

- $\overline{\phantom{a} \bullet}$  Starten Sie den Konfigurationsmanager mit (JAWS-Taste)+(6).
- Im Dialog "Brailleoptionen" aus dem Menü Optionen setzen deaktivieren Sie das Kontrollfeld "Braille folgt aktivem Cursor" mit (Alt)+(I), um die Cursorkopplung auszuschalten.
- $\frac{4}{3}$  Speichern und verlassen Sie den Konfigurationsmanager.

#### <span id="page-31-0"></span>**Der Cursor folgt der Braillezeile**

Auch für die Navigation kann JAWS eine Kopplung des aktiven Cursors an die Braillezeile vornehmen. Ähnlich dem PC Modus der BRAILLEX EL wird der Cursor mitbewegt, wenn Sie die Braillezeile bewegen. Die Bewegungen des Cursors sind natürlich auf die erreichbaren Positionen des Cursors beschränkt. Als aktive Cursor kommen alle Cursorarten unter JAWS in Betracht. Diese Einstellung kann temporär oder dauerhaft erfolgen.

So verändern Sie temporär die Kopplung der Braillezeile an den Cursor

- Drücken Sie (JAWS-Taste)+(Strg)+(B). Die Liste der Brailleeinstellungen wird angezeigt.
- Bewegen Sie den Fokus auf den Eintrag "Braillezeile an aktiven Cursor koppeln".
- Drücken Sie die Leertaste, um die Einstellung umzuschalten. Wechseln Sie zwischen "angekoppelt" und "nicht angekoppelt".
- Drücken Sie (Enter), um die Einstellungen zu verlassen.

#### So verändern Sie dauerhaft die Cursorkopplung der Braillezeile

- **↓** Starten Sie den Konfigurationsmanager aus Ihrem Programm.
- Wählen Sie den Eintrag "Brailleoptionen" aus dem Menü "Optionen setzen".
- Im Dialog "Brailleoptionen" aktivieren Sie das Kontrollfeld "Braillezeile an aktiven Cursor ankoppeln" mit (Alt)+(V), wenn der Cursor den Bewegungen der Braillezeile folgen soll. In der Liste der temporären Brailleeinstellungen schalten Sie den Wert "Braillezeile an aktiven Cursor koppeln" um.

#### **Einstellungen für Maus und Routing**

#### **Mausklick einstellen**

Der Mausklick mit JAWS kann in kleinen Grenzen verschoben werden, falls der Mauszeiger nicht an der richtigen Stelle klickt.

So verändern Sie die Position des Mausklicks

- Öffnen Sie den Konfigurationsmanager mit (JAWS-Taste)+(6). Öffnen Sie ggf. die Default Konfiguration.
- Wählen Sie den Befehl "Erweitere Optionen" aus dem Menü "Optionen setzen".
- Springen Sie mit der (Tab) Taste in das Gruppenfeld "Klicktoleranz" oder verwenden Sie die Tastenkombination (Alt)+(K).
- Im Eingabefeld "Mausklick Toleranz X" verändern Sie die horizontale Verschiebung des Mauszeigers beim Klicken. Die Angabe erfolgt in Pixel (Bildpunkten) und verschiebt den Mauszeiger beim Klicken nach rechts bzw. nach links, wenn eine negative Zahl eingegeben wurde. Standard ist "1". Geben Sie einen Wert zwischen -5 und 5 ein.
- Das Eingabefeld "Mausklick Toleranz Y" enthält den Wert für die vertikale Verschiebung des Mauszeigers. Mit der Veränderung des Wertes verschieben Sie den Mauszeiger nach oben bzw. nach unten, wenn eine negative Zahl im Feld steht. Standard ist "-2". Erlaubt sind Eingaben zwischen -5 und 5.
- Bestätigen Sie die Änderung mit (Enter).
- Speichern Sie die Konfigurationsdatei mit (Strg)+(S).
- Den Konfigurationsmanager verlassen Sie mit (Alt)+(F4).

#### <span id="page-32-0"></span>**Konfiguration der Braillezeile**

Bei der Installation wurde BRAILLEX EL als Braillezeile ausgewählt. Die serielle Schnittstelle ist ebenfalls festgelegt worden. Wollen Sie die Einstellung kontrollieren oder eine andere Braillezeile zusätzlich anschließen? Die aktuellen JAWS Einstellungen zur Braillezeile erhalten Sie aus dem JAWS Fenster bzw. JAWS Menü:

So wählen Sie die aktuelle Braillezeile

- Aktivieren Sie das JAWS Menü mit (JAWS-Taste)+(J).
- Wählen Sie den Eintrag "Braille" aus dem Untermenü "Optionen".
- In dem erscheinenden Dialog "Braille Grundeinstellungen" wird Ihnen in der ersten Liste eine Auswahl von Braillezeilen angeboten. Unterhalb der Titelleiste können Sie ablesen, welche die aktive, also die zurzeit genutzte Braillezeile ist. Wählen Sie im Listenfeld die "Standard Braillezeile" aus. Das ist die Braillezeile, die JAWS beim Start sucht.
- Die für die gewählte Braillezeile verwendete Schnittstelle zeigt JAWS unterhalb des Listenfelds an. Drücken Sie (Alt)+(N), wenn Sie die Schnittstelle verändern wollen. JAWS präsentiert nun eine Auswahlliste. Sie enthält die seriellen Schnittstellen und den USB Port. Treffen Sie Ihre Wahl und bestätigen Sie mit (Enter). Falls Sie eine Änderung vorgenommen haben, werden Sie aufgefordert, JAWS neu zu starten. Sie gelangen nun zum Dialogfeld "Braille Grundeinstellungen" zurück.
- Falls keine Braillezeile angeschlossen ist, die Schnittstelle nicht korrekt angegeben wurde oder ein Defekt der Braillezeile vorliegt, kann JAWS beim Start eine Meldung anzeigen, die auf diesen Zustand hinweist. Dazu muss das Kontrollfeld "Braille Ladefehler anzeigen" aktiviert werden.

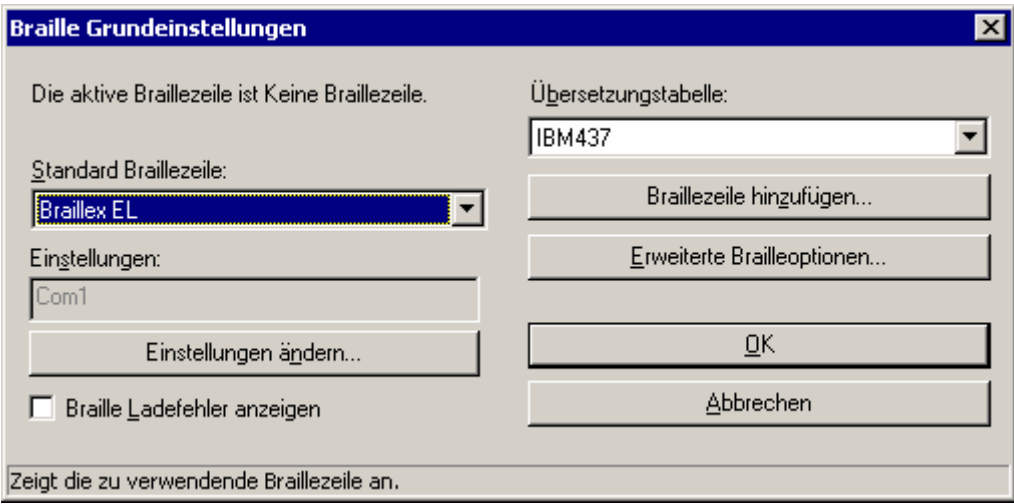

#### **Braillezeile hinzufügen**

Die Schaltfläche "Braillezeile hinzufügen" im Dialogfeld "Braille Grundeinstellungen", ruft den Installationsassistenten auf, in dem Sie eine Braillezeile zur Installation auswählen können.

#### <span id="page-33-0"></span>**Sprache für Braillezeilen – Zeichensatz einstellen**

Woher weiß JAWS mit welchen Punktkombinationen die Zeichen auf der Braillezeile angezeigt werden sollen? Die Antwort finden wir im so genannten Zeichensatz, der die Umsetzung von Text in Punktkombinationen regelt. Seit es Computerbraille gibt, werden Zeichensätze (Übersetzungstabellen) in den entsprechenden Landessprachen gepflegt. Jeder Zeichensatz enthält 255 Zeichen. Die Tabelle für Europäisches Computerbraille (IBM437) finden Sie ab Seite 35. Kontrollieren Sie die Einstellung, da in einigen JAWS Versionen die Übersetzungstabelle im Standard auf "ANSI" eingestellt ist. Dieser Zeichensatz enthält gegenüber dem europäischen Computerbraille einige Punktkombinationen, die in Deutschland nicht üblich sind. Wen[n Sie die](#page-34-0) Kurzschriftübersetzung mit JAWS nutzen (Seite 26), sollten Sie den Zeichensatz umstellen:

So wählen Sie die aktuelle Übersetzungstabelle

- Aktivieren Sie das JAWS Menü mit (JAWS-Taste)+(J).
- Wählen Sie den Eintrag "Braille" aus dem [Untermenü](#page-25-0) "Optionen".
- Drücken Sie (Alt)+(B), um zur Liste der Übersetzungstabellen zu springen. Verwenden Sie die Tasten (Cursor auf) und (Cursor ab), zur Auswahl. Suchen Sie den Eintrag "IBM437".
- $\overline{\phantom{a}}$  Bestätigen Sie die Änderung mit (Enter).
- Der Wert wird automatisch gespeichert.

 $+$ 

#### <span id="page-34-0"></span>**Zeichensatz IBM 437**

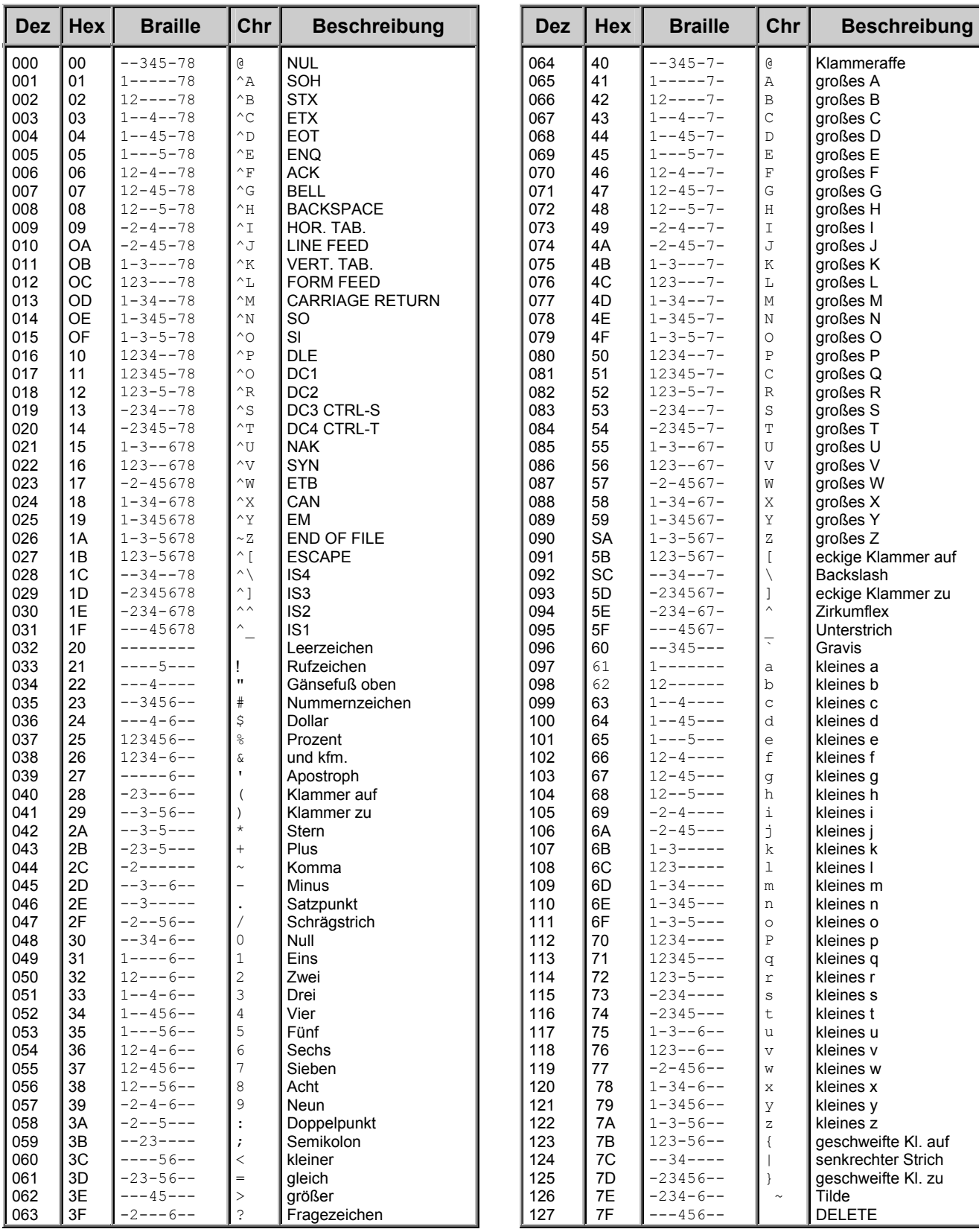

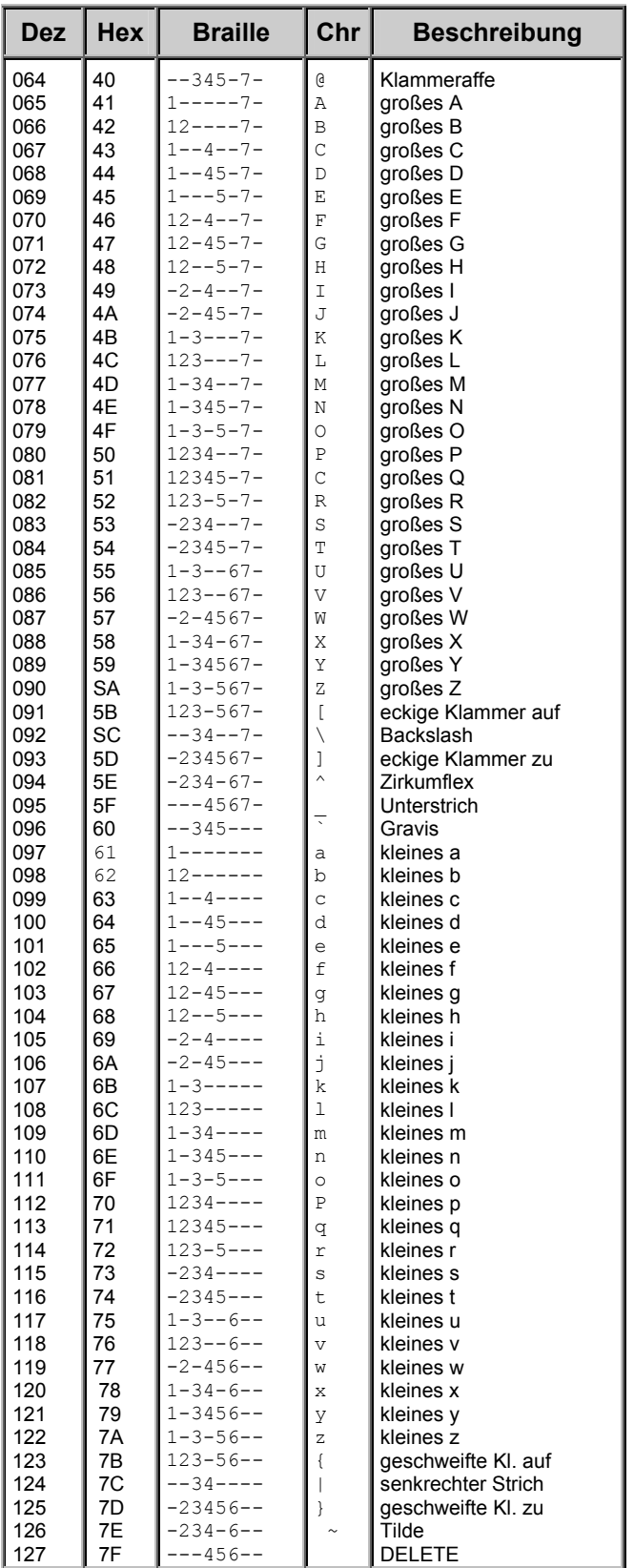

#### **Zeichensatz für Tabelle IBM 437**

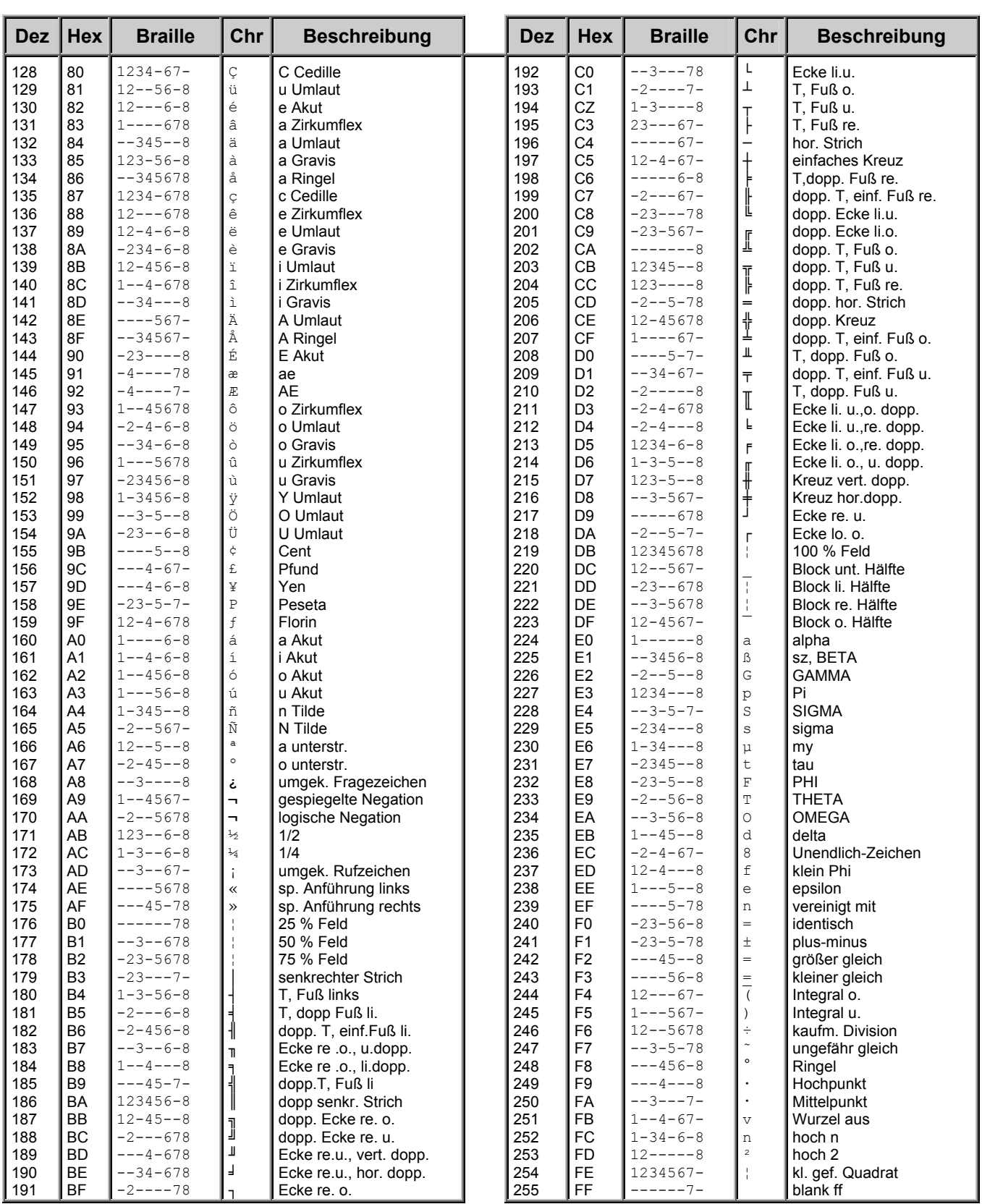

j.

<span id="page-36-0"></span>**Service** 

Sie sollten Störungen an der Braillezeile telefonisch bei unserem Service melden:

#### **EH.P/IPENMEIER**

F.H. Papenmeier GmbH & Co. KG Tel.: 02304/946-118

Wenn es Ihnen möglich ist, geben Sie eine kurze Beschreibung der aufgetretenen Störung an.

#### **Verpackung und Transport**

Entfernen Sie alle Leitungen an der Braillezeile, bevor Sie das Gerät transportieren. Nutzen Sie wenn möglich die Transporttasche.

#### **Sicherheitshinweise**

Lesen Sie zur Vermeidung von Fehlern aufmerksam alle Hinweise in diesem Handbuch.

- Betreiben Sie Braillezeilen der BRAILLEX Effizienz Linie nur in trockener Umgebung. Das Gerät darf keinesfalls nass werden, da sonst Gesundheitsgefahr durch elektrische Schläge droht.
- Stellen Sie keine schweren Gegenstände auf die Braillezeile.

#### **Wartung und Pflege**

Vermeiden Sie Schmutz an den Händen und Fingern. Die Oberfläche der Braillezeile (nicht die Module) kann mit einem weichen, leicht feuchten Tuch gereinigt werden. Verwenden Sie niemals scharfe Reiniger oder Seife.

#### **Entsorgung**

Das Gerät ist nach Ende der Lebensdauer nicht über den Hausmüll zu entsorgen, sondern bei den entsprechenden öffentlichen Sammelstellen abzugeben.

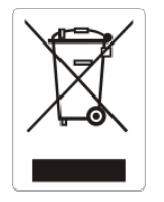

Das links abgebildete "Mülltonnen" Symbol weist darauf hin, dass dieses Gerät nicht im normalen Hausmüll entsorgt werden darf. Das Symbol ist an der unteren Geräteseite angebracht.

WEEE Rg. Nr.: DE 60886380

#### <span id="page-38-0"></span>**Zweckbestimmung**

Dieses Medizinprodukt dient zur Kompensierung der Behinderung stark sehbehinderter oder blinder Menschen.

Nach der EU-Richtlinie 93/42/EWG handelt es sich beim vorliegenden Produkt um ein aktives Medizinprodukt der Klasse I zur Kompensierung von Behinderungen. Für dieses Gerät gilt das Medizinproduktegesetz. Die Betreiberverordnung für Medizinprodukte ist einzuhalten.

Dieses Produkt darf nur in Wohn- und Gewerbegebieten verwendet werden. In medizinischen Einrichtungen darf dieses Produkt nur in Büroräumen verwendet werden.

Der angeschlossene PC muss entsprechend dem Einsatzgebiet die vorgeschriebenen Normen bezüglich Sicherheit und EMV (Elektromagnetische Verträglichkeit) erfüllen.

#### **Sicherheitshinweise**

Das Benutzerhandbuch ist vor einer Inbetriebnahme des Produktes zu lesen.

Das Medizinprodukt darf vom Betreiber nur in Betrieb genommen werden, wenn

- 1. dieses Medizinprodukt von FHP oder einer autorisierten Person am Betriebsort einer Funktionsprüfung unterzogen wurde, und
- 2. der Anwender anhand der Gebrauchsanweisung und sicherheitsbezogener Informationen von FHP oder einer autorisierten Person eingewiesen wurde.

Die Inbetriebnahme des Produktes darf nur durch eingewiesene Personen erfolgen.

Der Anwender hat sich vor der Inbetriebnahme von der Funktionsfähigkeit und dem ordnungsgemäßen Zustand des Medizinproduktes zu überzeugen.

Das Gerät darf nur mit den dafür vorgesehenen Originalteilen und den von FHP dafür vorgesehenen Kombinationsprodukten verwendet werden. Ist eine Kombination mit Produkten anderer Hersteller erforderlich, so müssen diese die gültigen Normen einhalten.

Das Produkt darf nur in geschlossenen und trockenen Räumen aufgestellt werden. Die Umgebungstemperatur darf 40°C nicht überschreiten. Setzen Sie das Gerät nie der direkten Sonneneinstrahlung oder Feuchtigkeit (Regen) aus.

Reparaturen und Wartungen dürfen nur von FHP oder von autorisierten Firmen vorgenommen werden.

Es sind keine Risiken, die durch die Anwendung dieses Produkts entstehen, bekannt.

#### **Allgemeine Inbetriebnahme**

Das Gerät darf nur von eingewiesenen Personen in Betrieb genommen werden. Der Nachweis der Einweisung ist vom Betreiber zu führen. Das Gerät darf nur in Betrieb genommen werden, wenn keine Schäden am Gerät oder den Zuleitungen erkennbar sind und keine Funktionsstörungen zu erwarten sind (siehe "Sicherheitshinweise").

#### **Allgemeine Vorsichtsmaßnahmen**

Die Bauweise unserer Produkte gewährleistet ein Optimum an Sicherheit, verringert die gesundheitliche Belastung durch Überanstrengung. Dennoch können Sie durch Einhaltung einiger Vorsichtsmaßnahmen dazu beitragen, gesundheitliche Beeinträchtigungen oder Schäden am Produkt zu vermeiden.

Wird ein Mobiltelefon verwendet, ist ein Mindestabstand von 30 cm zwischen Gerät und Mobiltelefon einzuhalten.

Setzen Sie das Gerät keinem starken Druck aus, und lassen Sie keine Gegenstände auf das Gerät fallen. Dadurch könnte das Gerät beschädigt werden oder nicht mehr einwandfrei funktionieren.

Zur Vermeidung von Überlastungserscheinungen an Ihren Händen und Handgelenken durch längere Verwendung der Bedienelemente und Lesen der Braillezeile werden längere Pausen und Entspannungsübungen empfohlen. Im Fachhandel finden Sie auch Literatur zur ergonomischen Einrichtung eines Arbeitsplatzes und zur Körperhaltung, mit denen sich die Überanstrengungen reduzieren lassen.

#### <span id="page-39-0"></span>**CE-Kennzeichnung und -Normen**

Dieses Produkt und das Originalzubehör erfüllen die relevanten Standards bezüglich der elektromagnetischen Verträglichkeit (EMV) und Sicherheit und sind mit dem CE-Zeichen versehen.

FHP kann jedoch nicht garantieren, dass dieses Produkt diese EMV-Standards auch dann erfüllt, wenn Leitungen oder Geräte, die nicht von FHP hergestellt wurden, angeschlossen werden. In diesem Fall sind die Personen, die diese Leitungen oder Geräte angeschlossen haben, dafür verantwortlich, dass die erforderlichen Standards weiterhin erfüllt werden. Um Probleme mit der EMV zu vermeiden, sollten die folgenden Hinweise beachtet werden:

Es sollte nur Zubehör und Geräte mit CE-Kennzeichnung angeschlossen werden.

Es sollten nur bestmöglich abgeschirmte Kabel angeschlossen werden.

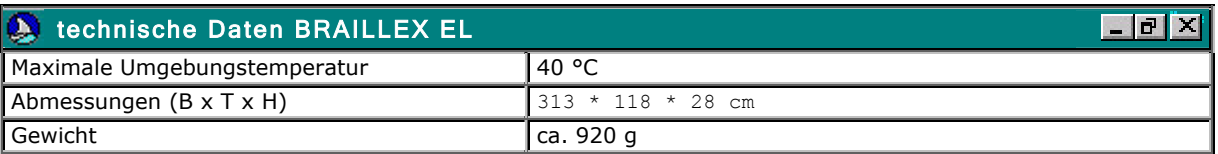

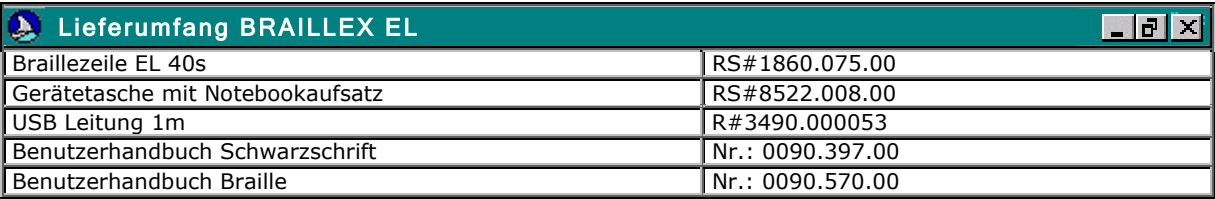

#### **Garantie (nur gültig innerhalb Deutschlands)**

FHP garantiert für einen Zeitraum von 24 Monaten ab Empfangsdatum, dass alle Komponenten im Wesentlichen, wie im beiliegenden Benutzerhandbuch beschrieben, arbeiten.

Für das Produkt gilt, wenn nicht anders vereinbart, ab Empfangsdatum die gesetzliche Gewährleistungspflicht. Bei nicht bestimmungsgemäßem Gebrauch oder unsachgemäßer Behandlung erlischt jegliche Garantie.

Dieses Handbuch oder das Produkt können jederzeit ohne vorherige Ankündigung geändert werden. Es werden keine Schäden übernommen, die direkt oder indirekt durch Fehler im Handbuch oder widersprüchliche Aussagen im Handbuch verursacht wurden.

#### **Copyright**

1999/2003 F.H.Papenmeier GmbH & Co. KG Alle Rechte vorbehalten.

# **KONFORMITÄTSERKLÄRUNG**

(Name des Anbieters) Talweg 2 (Anschrift) 58239 Schwerte

Wir, Wir, E.H.Papenmeier GmbH & Co KG Bundesrepublik Deutschland

erklären in alleiniger Verantwortung, dass das Produkt

## **BRAILLEX EL 40s**

(Typenbezeichnung und ggf. Artikel-Nummer)

auf das sich diese Erklärung bezieht, ein Medizinprodukt der Klasse I ist und mit der/den folgenden Norm(en) oder Dokument(en) übereinstimmt

1. EN 55 022:1998 + Corr: 2001 + A1:2000 Kl. B Störaussendung EMA EN 55 022 Störspannung EN 55 022 Störfeldstärke EN 61 000-3-2:2001 Oberschwingungen EN 61 000-3-3:1995 +Corr:1997 +A1:2001 Spannungsschwankungen 2. EN 55 024:1998 Störfestigkeit EMB EN 61 000-4-6:1996 + A1:2001 HF-Einströmung<br>EN 61 000-4-3:1996 + A1:1998 + A2:2001 HF-Felder incl. "900MHz" EN 61 000-4-3:1996 + A1:1998 + A2:2001 EN 61 000-4-4:1995 + A1:2001 EN 61 000-4-5:1995 + A1:2001 Surge EN 61 000-4-11:1994 + A1:2000 Spannungs-Variationen EN 61 000-4-2:1995 + A1:1998 + A2:2001 ESD

(Titel und/oder Nummer sowie Ausgabedatum der Norm(en) oder der anderen normativen Dokumente)

Gemäß den Bestimmungen der(n) Richtlinie(n)

93/42/EWG (Medizinprodukte-Richtlinie)

Dieser Erklärung liegt zugrunde der Prüfbericht 21108994\_001 der TÜV Rheinland Product Safety GmbH, 51101 Köln, BRD

In Eigenverantwortung erklären wir, dass das Gerät der folgenden Sicherheitsrichtlinie entspricht

3. EN 60 950:2000 Sicherheit von Einrichtungen der Informationstechnik

Schwerte, 23. Jan. 2004

(Ort, Datum der Ausstellung) Name und Unterschrift oder gleichwertige Kennzeichnung des Befugten

┺

## **Index**

## *A*

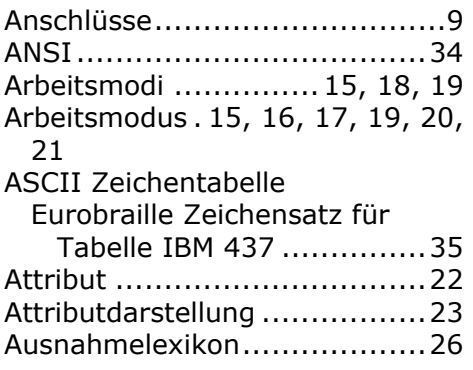

## *B*

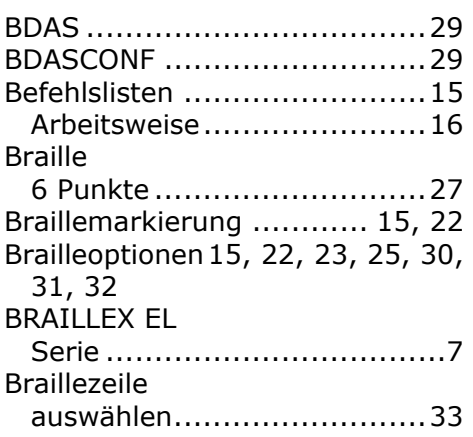

## *C*

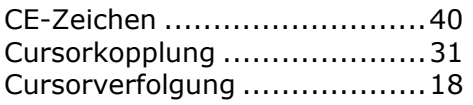

## *D*

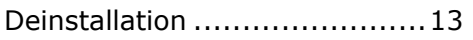

## *E*

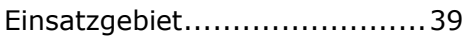

## *F*

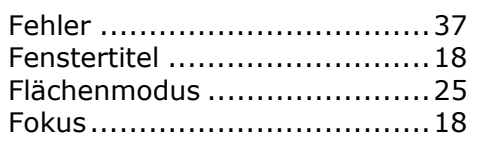

## *G*

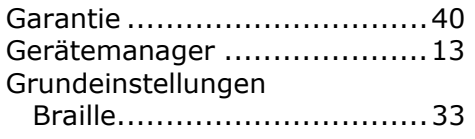

## *I*

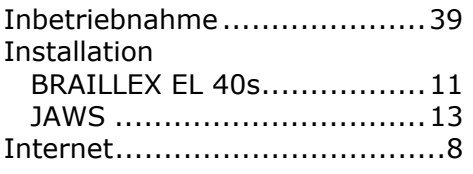

## *K*

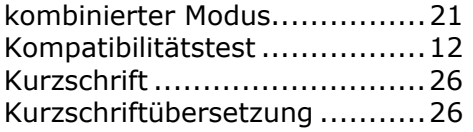

## *L*

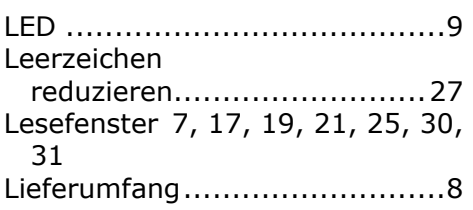

## *M*

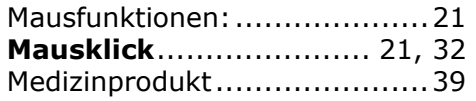

## *N*

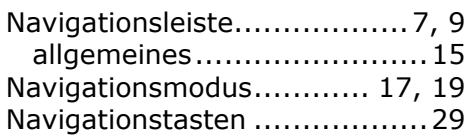

## *P*

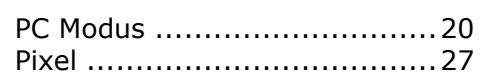

## *R*

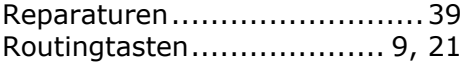

## *S*

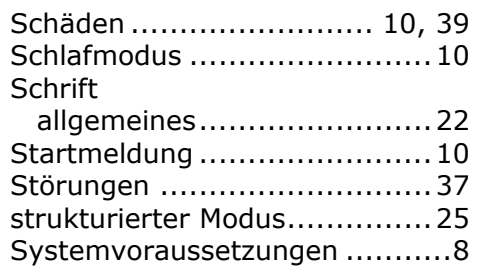

## *U*

Transport

Treiber

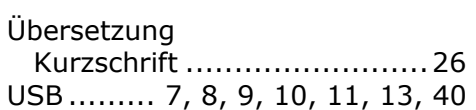

Textselektion ........................ 21

Hinweise ............................ 37

USB .................................. 11

## *Z*

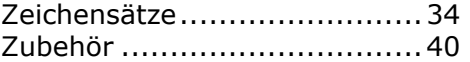

### *T*

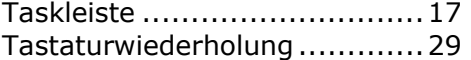